# **AVC777W v.1.1**

# 16 csatornás digitális multiplex képrögzítő beépített webszerverrel

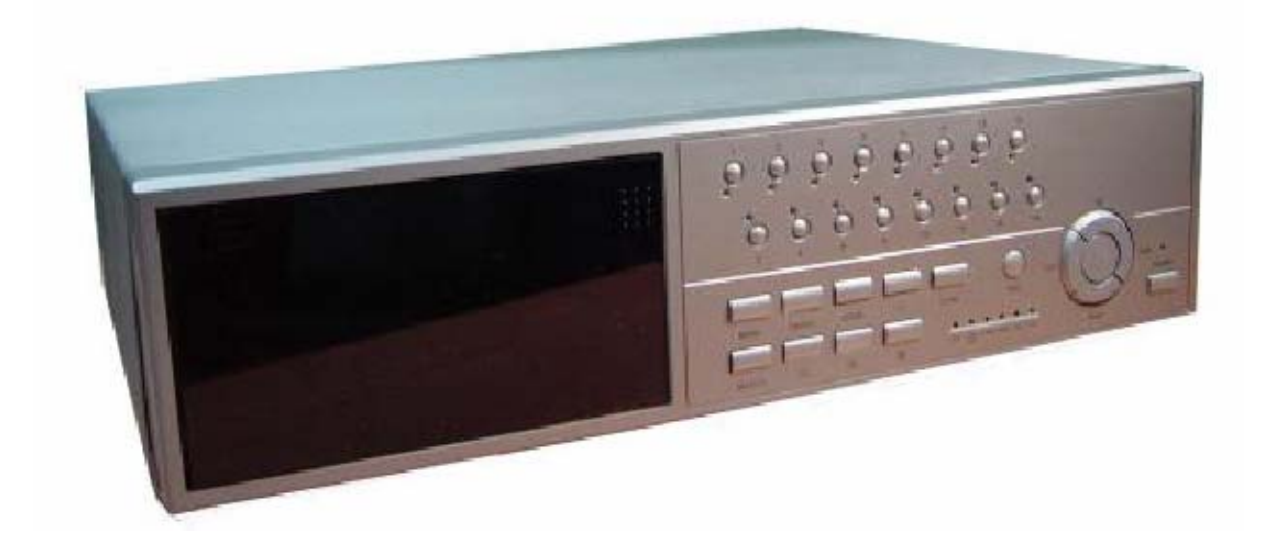

FELHASZNÁLÓI KÉZIKÖNYV

Kérjük figyelmesen olvassa el a használati útmutatót és őrizze meg a jövőbeni hivatkozásokhoz.

### *FIGYELMEZTETÉS*

Olvassa el az összes biztonsági utasítást a készülék bekapcsolása előtt. A nem megfelelő működtetés következtében a készülékben komoly kárt okozhat!

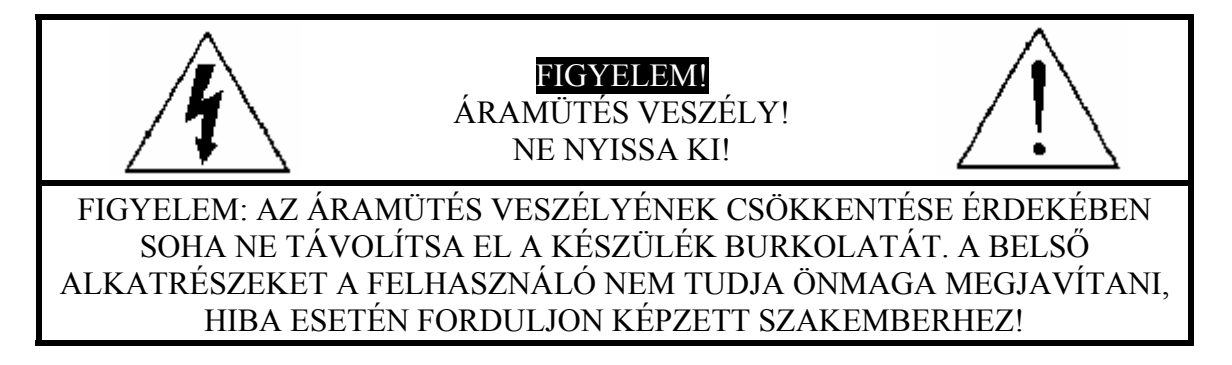

- Kérjük, használja a készülékhez mellékelt tápegységet (más tápegység nem felel meg a készülék működtetéséhez).
- Kérjük, óvatosan kezelje a készüléket.
- Ne tegye ki a készüléket közvetlen napsugárzásnak.
- Ne használja a készüléket vizes helységben és ne érintkezzen vízzel.
- Ne öntsön folyadékot a készülékbe.
- Kapcsolja ki a készüléket, mielőtt kihúzza a fali dugaszoló aljzatból.
- Ne kapcsolja közvetlenül egymás után ki és be a készüléket (3 másodpercen belül).
- Ne javítsa saját maga a készüléket.
- A telepítést hozzáértő szakember végezze el.

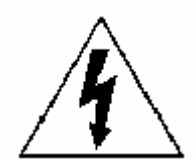

A szabályos háromszögben látható villám szimbólum jelzi a felhasználónak, hogy a készülék belsejében "veszélyes szintű feszültség" van, ami elegendő ahhoz, hogy elektromos áramütést okozzon.

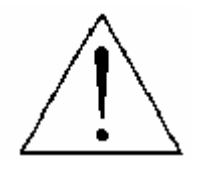

A szabályos háromszögben lévő felkiáltójel figyelmezteti a felhasználót a készülék leírásában lévő fontos működtetési és karbantartási instrukciókra.

# **TARTALOMJEGYZÉK**

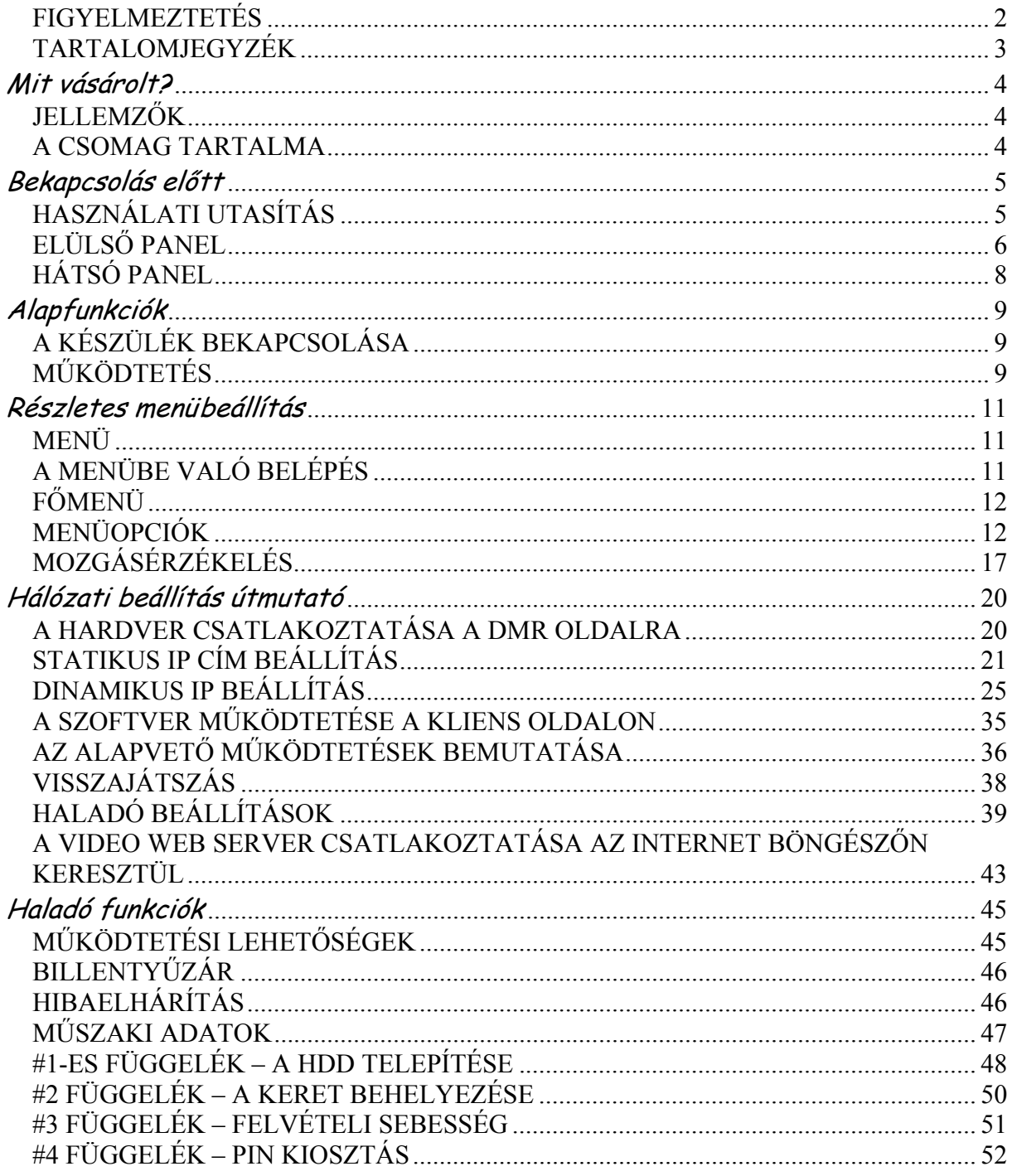

# **Mit vásárolt?**

### *JELLEMZŐK*

#### **A DMR jellemzői:**

- Távvezérlés Interneten keresztül
- A Wavelet tömörítési formátum helyettesíti a Time Lapse videomagnót + Multiplexert
- 4 audiobemenet / 2 audiokimenet
- On screen megjelenítés és RTC (valós idejű idő) funkció
- Támogatja a 4 csatornástól a 7/9/10/13/16 csatornás videó bemeneteket
- Kép a képben (PIP) megjelenítés lehetősége élőképes és DMR visszajátszási módban
- Mozgásérzékelés funkció és 4 szintű képminőség állítható minden csatornán
- Riasztás bemeneti és kimeneti funkció
- Videojel-vesztés érzékelése minden csatornán, legfeljebb 160 eseményt tud rögzíteni
- Tápellátás vesztés memória funkció
- 2 cserélhető HDD-t támogat, IDE típus
- Gyors keresés dátum/idő, riasztás és teljes lista szerint
- Biztonsági jelszó-védelem

### *A CSOMAG TARTALMA*

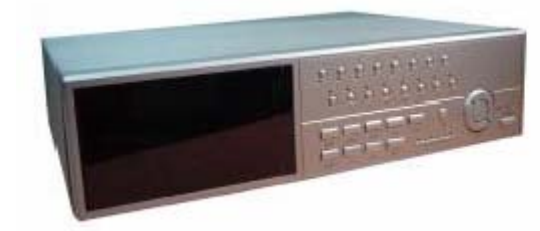

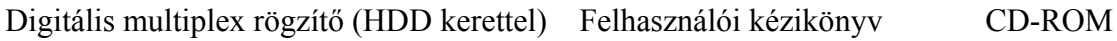

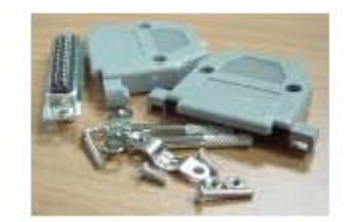

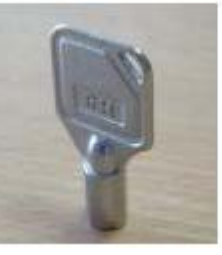

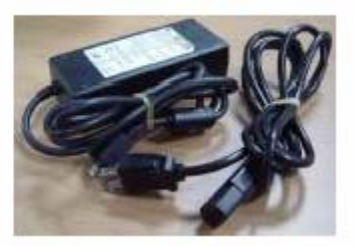

Kiegészítő csomag 2 kulcs a kerethez Tápegység és kábel

MEGJEGYZÉS: kérjük ellenőrizze a csomagot, hogy megbizonyosodjon arról, hogy megkapta az összes, fent felsorolt alkatrészt.

### *HASZNÁLATI UTASÍTÁS*

- 1. Csatlakoztassa a kamerákat és a monitort a DMR-hez.
- 2. Lent látható egy példa, hogy hogyan tudja csatlakoztatni a DMR-t egy már meglévő megfigyelő rendszerhez.
- 3. Installálja a HDD-ket (a kompatibilis HDD típusokat a mellékelt táblázatban találja).

Kérjük lapozzon a #1-es függelékhez a telepítési útmutatóhoz.

A HDD-ket a DMR bekapcsolása előtt installálni kell.

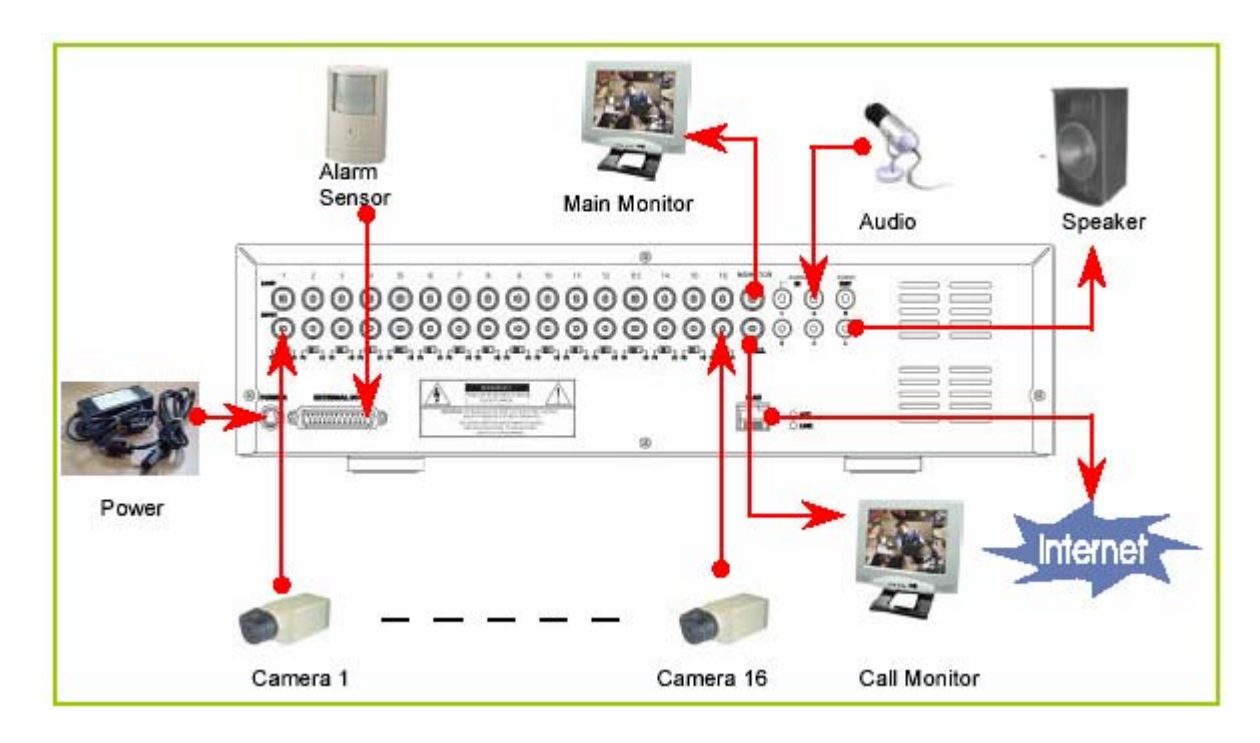

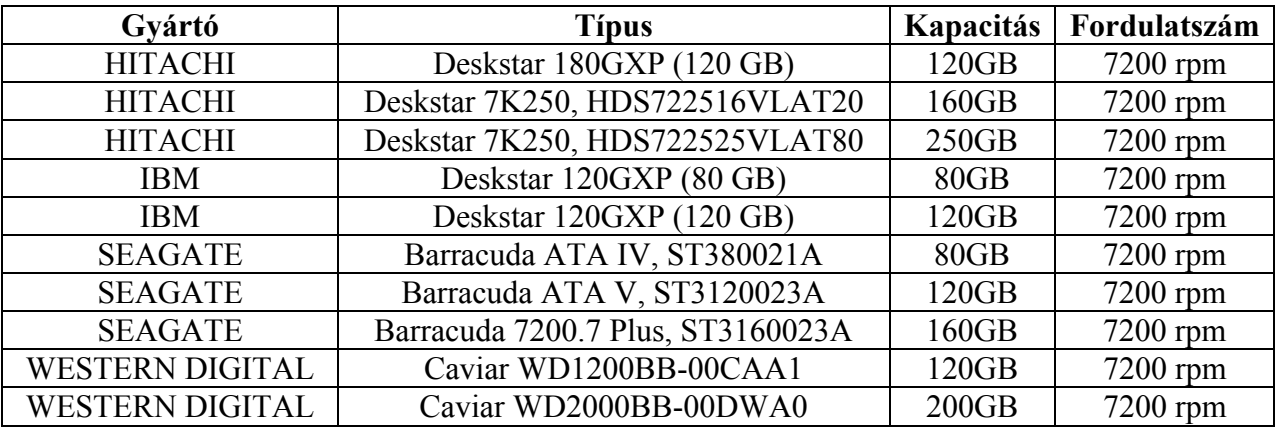

### *ELÜLSŐ PANEL*

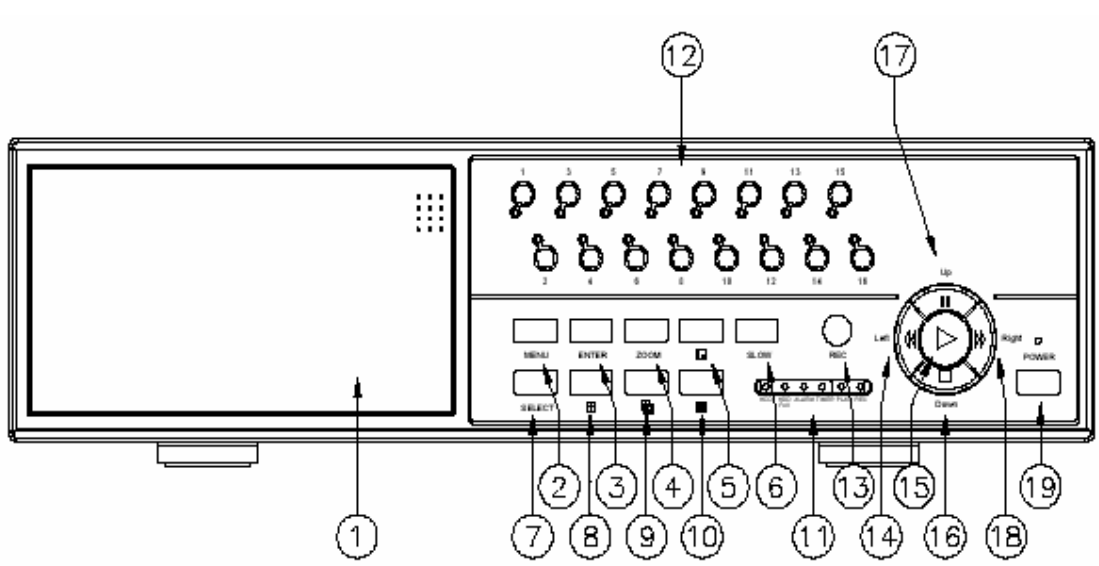

- 1. CSERÉLHETŐ HDD KERET Lapozzon a #1-es függelékhez.
- 2. MENU Nyomja meg a MENU gombot a főmenübe való belépéshez.
- 3. ENTER Az ENTER gomb megnyomásával tudja a beállítást nyugtázni.
- 4. ZOOM Nyomja meg a ZOOM gombot a monitoron lévő kép felnagyításához.
- $|$  of 5.

Nyomja meg a PIP gombot a kép a képben kijelzési módban való megjelenítéshez.

- 6. SLOW A lejátszás sebességének lassítására.
- 7. SELECT A SELECT gomb megnyomásával ki tudja választani azt a kamerát (1–16), amelyet teljes képernyős módban kíván megjeleníteni.
- 8.  $\boxplus$

4 csatornás megjelenítési mód.

9.

7, 9, 10, 13 csatornás megjelenítési mód.

 $10.$ 

16 csatornás megjelenítési mód.

### 11. LED KIJELZŐK

A következő esetekben a LED-ek világítanak:

- HDD: a HDD működik.
- HDD full: a HDD megtelt.
- ALARM: ha ki akarja kapcsolni a riasztási LED-et, állítsa a Camera/ALARM menüpontot OFF állásba. (az összes kamerát OFF-ra kell állítani).
- TIMER: ha az időzítő engedélyezett /Enabled/ állásban van.
- PLAY: lejátszás módban.
- REC: felvétel módban.

#### 12. CAMERA (1–16)

Nyomja meg a kameraválasztó gombokat (1–16) a kívánt kamera kiválasztásához.

### 13. REC

Nyomja meg a REC gombot a felvétel elindításához.

### 14. REW/LEFT

- REW: DMR lejátszási módban különböző sebességekkel tudja visszafelé játszani a képet. (Többször ismételten nyomja meg a REW gombot a sebesség beállításához: 1, 2, 4, 8, 16, 32-szeres).
- Left: a beállítási módban balra gombként működik.

### 15. PLAY

Nyomja meg a PLAY gombot a rögzített kép lejátszásához.

#### 16. STOP/DOWN

- STOP: DMR felvételi/lejátszási módban, leállítja a folyamatot.
- DOWN: beállítási módban "lefelé" gombként funkcionál.

#### 17. PAUSE/UP

- Pause: DMR lejátszási módban a felvételt leállítja.
- UP: beállítási módban "felfelé" gombként funkcionál.

#### 18. FF/Right

FF: nagy sebességgel visszafelé játssza a képet, az FF gomb ismételt megnyomásával be tudja állítani a sebességet 1, 2, 4, 8, 16 és 32-szeresre.

Right: beállítási módban "jobbra" gombként funkcionál.

#### 19. POWER

Nyomja meg a POWER gombot a DMR ki-be kapcsolásához.

## *HÁTSÓ PANEL*

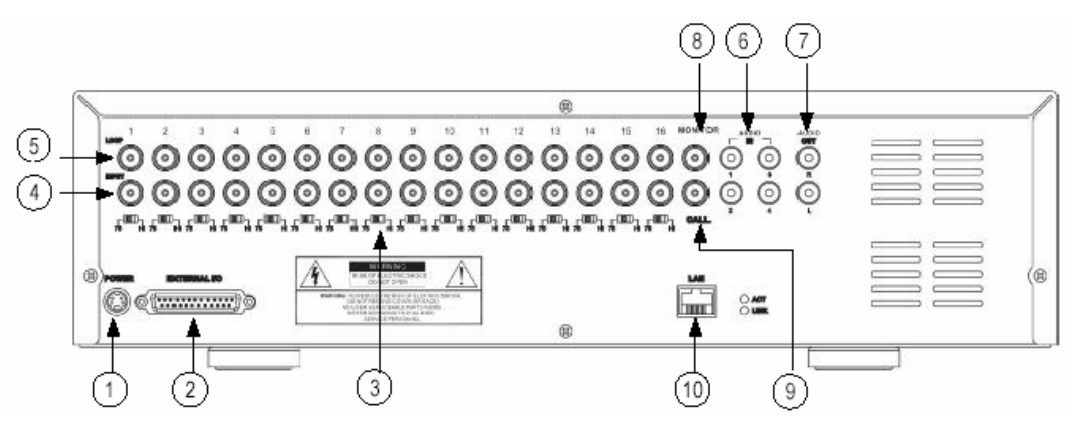

### 1. TÁPELLÁTÁS

Kérjük használja a csomagban lévő tápegységet a tápkábel csatlakoztatásához (más tápegység nem alkalmas a készülék működtetésére).

- 2. KÜLSŐ I/O
	- Távvezérlés egy külső eszközzel vagy vezérlőrendszerrel.
	- Riasztási bemenet, külső I/0 magyarázat.
- 3. 75 Ω / HI

Ha a hurok funkciót használja, kapcsolja HI-ra. Ha nem használja a hurok funkciót, vagy lecsatlakoztatta a video bemenetet, állítsa 75 Ω -ra.

- 4. VIDEO INPUT (1–16) Ide csatlakoztassa a képforrást, azaz a kamerát.
- 5. LOOP (1–16)

Csatlakoztassa a videojelet a bemeneti csatlakozó és a hurok csatlakozó közé, hogy hurkot hozzon létre.

- 6. AUDIO IN (1–4) Ide csatlakoztassa a hangforrást, azaz a mikrofont. \*Az FPS-t 25A-re (NTSC) vagy 18A-re (PAL) kell állítani. **\* 4 audio bemenet van, de a felhasználó csak 1-et tud használni a felvételhez.**
- 7. AUDIO OUT (R/L) Csatlakoztassa a monitorhoz vagy a hangszóróhoz. \*Az FPS-t 25A-re (NTSC) vagy 18A-re (PAL) kell állítani. \* 2 audio kimenettel ugyanarról a forrásról.
- 8. MONITOR Ide csatlakoztassa a fő monitort.
- 9. CALL

A CALL monitor csatlakozója. A léptetett képet mutatja. Ha riasztás érkezik valamelyik csatornáról, a call monitor egy ideig csak azt a csatornát mutatja.

10. LAN

Ide csatlakoztassa az Internetet LAN kábelen.

# *A KÉSZÜLÉK BEKAPCSOLÁSA*

Mielőtt bekapcsolja a DMR-t, kérjük telepítse a HDD-ket. (Nézze meg a #1-es függeléket a HDD-k telepítéséhez, illetve eltávolításához.)

- 1. Csatlakoztassa az AC tápkábelt a tápegységhez és dugja be a konnektorba. A piros LED világít és a DMR Standby módba lép.
- 2. Nyomja meg a Power gombot. A POWER LED pirosról narancsszínűre vált és a többi piros LED kijelző is világít. Kb. 5–15 másodperc szükséges a rendszerindításhoz, ami a következő üzenettel történik: "HDD Detecting" (HDD érzékelése). Miután a csatlakozás megtörtént, a POWER LED zöldre vált és az ALARM LED világít.
- 3. Mielőtt a DMR-t működtetné, először állítsa be a rendszeridőt. (A rendszeridő beállításához lapozzon a megfelelő fejezethez.)

# *MŰKÖDTETÉS*

### *FELVÉTEL*

A DMR többféle felvételi módot tesz lehetővé, mint a folyamatos felvétel, időzített vagy eseményvezérelt felvétel. Be tudja állítani a felvétel sebességét és a felbontást. Ezeket a funkciókat a MENU/RECORD menüpontnál tudja beállítani, még a felvétel előtt. A felvétel ideie alatt ha a tápellátás hirtelen kikapcsol, a rögzített kép eltárolásra kerül a HDD-n. A DMR visszatér az eredeti felvételi módhoz, miután a tápellátás visszatér.

A kijelzőn látható a dátum, az idő, a HDD felvételi típusa, a HDD-n még rendelkezésre álló memória mennyiség GB-ban és az "M" betű a felvétel módját jelzi.

(OW: HDD felülírás)

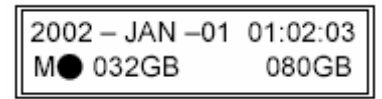

MEGJEGYZÉS:

- 1. Ha a HDD megtelik O/W felvételi módban, az előzetesen rögzített file-ok figyelmezetés nélkül felülírásra kerülnek.
- 2. XXGB a bal oldalon a Master HDD-n még hátralévő helyet jelenti, a jobb oldalon lévő pedig a Slave HDD-n még hátralévő helyet jelenti.
- 3. Ha a HDD kapacitásából csak 5 GB van hátra, 3 másodpercig hangjelzést ad; ugyanígy 4, 3, 2 és 1 GB-nál. Ha az O/W (felülírásos) felvételi mód be van kapcsolva (1-es megjegyzés), nincs figyelmeztető jelzés.

Négyféle felvételi mód van, amiben felvétel lehetséges: riasztási, időzített, manuális és mozgásérzékelésre indított.

1. RIASZTÁSI FELVÉTEL

A DMR a riasztási bemenetről kapja a jelet. "A" betűvel van jelezve és egy  $\mathbb{R}$  kép jelenik meg a jelzett csatornánál.

MEGJEGYZÉS: ha bekapcsoláskor a "HDD not found" (Nem találom a HDD-t) üzenet jelenik meg, lapozzon a #1 függelékhez. Ezt a HDD nem megfelelő telepítése okozhatja.

- 2. IDŐZÍTETT FELVÉTEL A felvételek meghatározott ütemezésben készülnek, amit egy időzítő vezérel. Jelzése: "T".
- 3. MANUÁLIS FELVÉTEL A felvétel a REC gomb megnyomásával indul. Az "M" betű jelzi.
- 4. MOZGÁSÉRZÉKELÉSES FELVÉTEL A felvétel mozgásérzékelésre indul. "D" betű jelzi. A jelt kapott csatorna mellett a ábra jelenik meg.

# *LEJÁTSZÁS*

Nyomja meg a "PLAY" gombot, ekkor a DMR az utolsó felvételt mutatia.

- 1. GYORS ELŐRE (F.F) ÉS GYORS VISSZAFELÉ (F.R) JÁTSZÁS Meg tudja növelni a DMR gyors előre és visszafelé játszási sebességét. "PLAY" módban nyomja meg egyszer a "►►" gombot a 2X-es sebességű előre lejátszáshoz, kétszer a 4X-es sebességhez … a maximális sebesség 32X-es. Nyomja meg egyszer a " $\blacktriangleleft \blacktriangleleft$ " gombot az 1X-es sebességű visszafelé játszáshoz, kétszer a 2X-es sebességűhez, ... a maximális sebesség 32X-es.
- 2. LASSÚ ELŐRE (F.F) ÉS LASSÚ VISSZAFELÉ (F.R) JÁTSZÁS Le tudja lassítani a DMR lejátszási sebességét előre és visszafelé egyaránt. "PLAY" módban nyomja meg a "SLOW" gombot, ekkor SLOW /lassítás/ módba lép. Nyomja meg egyszer a "►►" gombot, ekkor a készülék 1/2X-es sebességgel játszik le előre, ha kétszer nyomja meg, akkor ¼X-es sebességgel, … a maximális lassítás

 $1/32X$ -es. Nyomja meg egyszer a " $\blacktriangleleft \blacktriangleleft$ " gombot, ekkor a készülék 1/2X-es sebességgel játszik visszafelé, ha kétszer nyomja meg, akkor ¼X-es sebességgel, … a maximális lassítás

1/32X-es.

3. PAUSE

A gomb megnyomásával az aktuális kép marad a képernyőn.

4. STOP

Ha bármely helyzetben megnyomja a "STOP" gombot, a DMR visszatér élőképes megfigyelési módhoz.

5. IMAGE JOG DIAL

Ez a funkció lehetővé teszi a képek manuális, kockánként való megtekintését, egyszerre csak egy képét.

Amikor a készülék "PLAY" módban van, nyomja meg a "PAUSE" gombot, az utolsó kép látszik a képernyőn.

A "►►" gomb megnyomásával a fagyasztott kép a következő képkockára ugrik.

A "◀◀" gomb megnyomásával az előző képkockára ugrik.

# *KAMERAKIVÁLASZTÁS (1–16)*

Nyomja meg a (1–16) kameraválasztó gombot a kijelölt kamera képének megjelenítéséhez, teljes képernyős módban.

*MENÜ* 

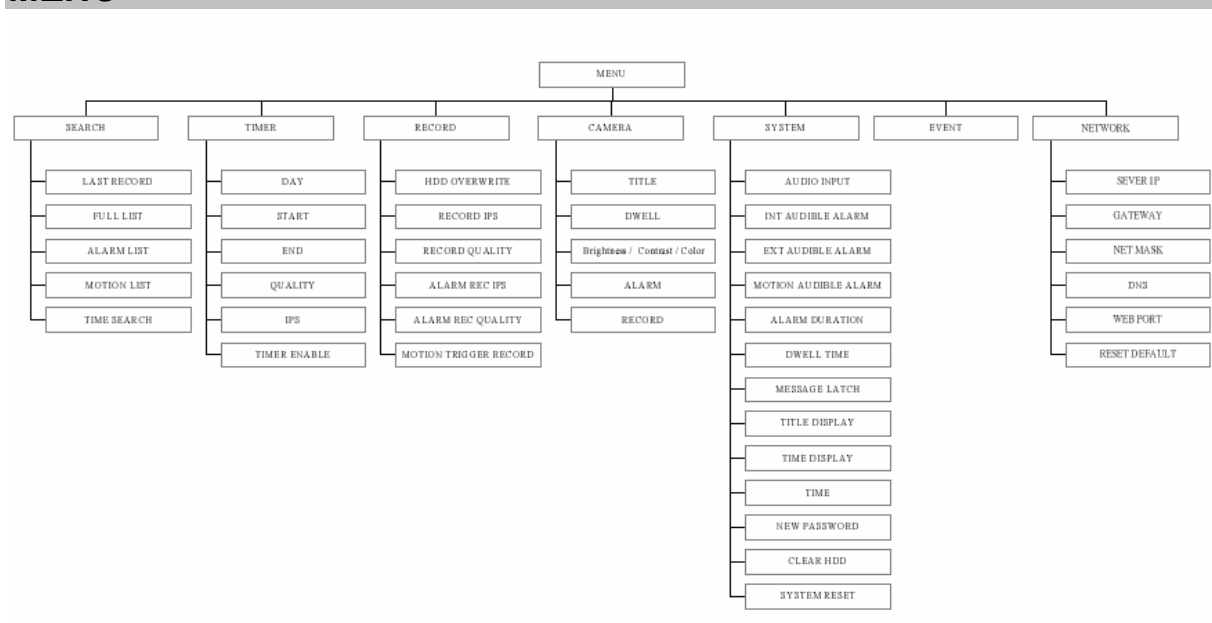

# *A MENÜBE VALÓ BELÉPÉS*

A menü segítségével tudja elvégezni a DMR beállításait. Kérjük kövesse a következő lépéseket a menübe való belépéshez:

Nyomja meg a "MENU" gombot. A képernyőn a következőt láthatja:

MEGJEGYZÉS: az alapértelmezett jelszó: 0000. Csak egyszerűen nyomja meg az "ENTER" gombot a menübe való belépéshez.

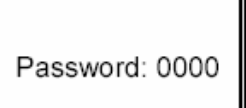

A jelszó beviteléhez nyomkodja a "jobb" és "bal" gombokat, ezekkel tud a számok között mozogni, illetve használja a "fel" és "le" gombokat a számok beviteléhez.

Nyomja meg egyszer az "ENTER" gombot, ha a helyes jelszót bevitte. A MENU opció képernyő tűnik fel.

Megjegyzés: ha a "Password Error" (Hibás jelszó) üzenet jelenik meg, azt jelenti, hogy hibás jelszót írt be.

### *FŐMENÜ*

A főmenüben 7 opció érhető el:

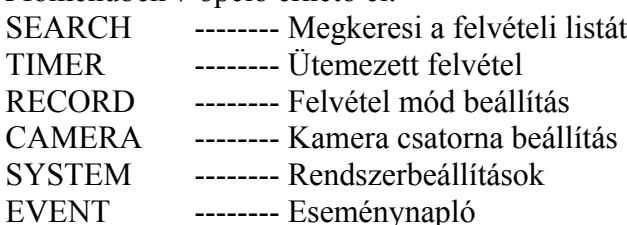

NETWORK -------- Hálózat beállítása

A menü beállításához használható gombok:

- "Fel" és "Le": felfelé és lefelé görgetés vagy az értékek változtatása, amikor egy opciót kiválaszt és villog
- "Bal" és "Jobb": oldalra görgetés egy kiválasztott menü opcióban.
- ENTER: kiválaszt egy almenüt / egy opciót egy almenüben böngészés/módosítás céljából.
- MENU: befejezi a menü opció módosítását és kilép a menüből.

# *MENÜOPCIÓK*

### *RENDSZER (SYSTEM)*

- 1. AUDIOBEMENET A 4 csatorna közül az egyik kiválasztása felvételhez (csak 1-et tud kiválasztani rögzítéshez).
- 2. BELSŐ HALLHATÓ RIASZTÁS A BELSŐ HALLHATÓ RIASZTÁS beállításához. Esemény megjelenésekor indul, ha ON-ra van állítva.
- 3. KÜLSŐ HALLHATÓ RIASZTÁS A KÜLSŐ HALLHATÓ RIASZTÁS beállításához. Esemény megjelenésekor indul, ha ON-ra van állítva.
- 4. MOZGÁSÉRZÉKELÉSRE INDULÓ RIASZTÁS A MOZGÁSÉRZÉKELÉSRE INDULÓ RIASZTÁS beállításához. Mozgásérzékelésre indul, ha ON-ra van állítva.
- 5. RIASZTÁS IDŐTARTAMA Itt tudja beállítani a reakcióidőt, ami meghatározza, hogy a buzzer mennyi ideig adjon hangot. Az alapértelmezett érték 10 mp. Az opciók 10 mp, 15 mp, 20 mp, 30 mp, 1 perc, 2 perc, 3 perc, 5 perc, 10 perc, 15 perc, 30 perc, mindig.

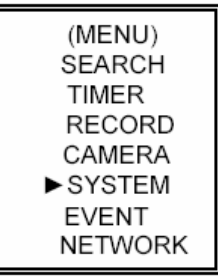

(SYSTEM)

 $\blacktriangleright$  AUDIO INPUT : 1 INT AUDIBLE ALARM : ON EXT AUDIBLE ALARM: ON MOTION AUDIBLE ALARM: ON ALARM DURATION: 10 SEC DWELL TIME: 02 SEC MESSAGE LATCH: NO TITLE DISPLAY : ON TIME DISPLAY : Y/M/D 2003-JAN-02(THU) 17:37:09 NEW PASSWORD: XXXX CLEAR HDD: NO SYSTEM RESET: NO

(MENU)  $\triangleright$  SEARCH **TIMER RECORD** CAMERA **SYSTEM** 

> **EVENT NETWORK**

6. LÉPTETÉSI IDŐ

A LÉPTETÉSI IDŐ az az időintervallum, amíg a csatornák egymás után láthatók a call monitoron.

7. ÜZENETHAGYÁS

Kiválaszthatja, hogy a DMR üzenetei eltűnjenek-e 10mp után a kijelzőről, vagy maradjanak ott. Az alapértelmezett beállítás a NO, ekkor az üzenet 10mp után eltűnik a kijelzőről.

MEGJEGYZÉS: a videojel-vesztést, a riasztási és mozgás üzeneteket mutatja, a riasztás időtartamához hasonlóan.

- 8. CÍMZÉS MEGJELENÍTÉSE Itt beállíthatja, hogy a címzést mutassa-e a monitoron vagy sem.
- 9. IDŐ KIJELZÉS A DMR időformátumának beállításához.
- 10. IDŐ

A pontos idő beállításához.

- 11. ÚJ JELSZÓ: XXXX (alapértelmezett jelszó: 0000). Az új jelszó beállításához.
- 12. HDD TÖRLÉSE

Törli a HDD teljes tartalmát. Ha "YES"-re állítja, felteszi a képen látható kérdést: Ha törölni akarja a HDD-t, nyomja meg a "►" gombot, ha nem akarja törölni, nyomja meg a  $\Box$   $\blacktriangle$ " gombot.

13. RENDSZERTÖRLÉS

Törli az összes rendszerbeállítást és visszaállítja a gyárilag alapértelmezett értékeket.

# *KERESÉS (SEARCH)*

Nyomia meg az "ENTER" gombot a KERESÉS (search) beállítások nyugtázásához, és a kijelzőn a következő opciókat láthatja.

- 1. UTOLSÓ FELVÉTEL (LAST RECORD) Lejátssza az utolsóként rögzített képet.
- 2. TELJES LISTA (FULL LIST) Listát mutat az összes HDD-n rögzített képről, időpont szerint rendezve.

D: mozgásérzékeléses felvétel M: manuális felvétel A: riasztási felvétel T: időzített felvétel M-HDD: a Master HDD-n tárolva S-HDD: a Slave HDD-n tárolva

M 2002-JAN-01 02:32:03 M-HDD M 2002-JAN-03 01:02:03 M-HDD A 2002-JAN-05 21:12:24 M-HDD T 2002-JAN-12 12:57:38 M-HDD D 2002-JAN-13 16:16:39 S-HDD M 2002-JAN-15 23:55:23 S-HDD T 2002-JAN-22 18:22:13 M-HDD D 2002-JAN-25 12:52:03 S-HDD **EXPAGE UP ▶ PAGE DOWN** 

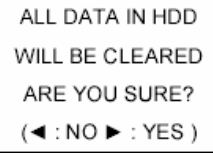

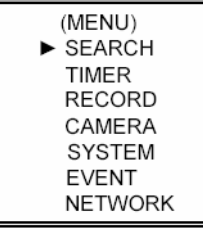

- 3. RIASZTÁSI LISTA (ALARM LIST) Listát mutat az összes riasztás által indított felvételről. MEGJEGYZÉS: ha nincs riasztás által indított felvétel, a kijelzőn az "EMPTY" (ÜRES) üzenet jelenik meg.
- 4. MOZGÁSÉRZÉKELÉSES LISTA (MOTION LIST) Lista az összes mozgásérzékelésre indított felvételről.
- 5. IDŐPONTRA KERESÉS (TIME SEARCH) Egy megadott dátum alapján megtalálja a felvételt.

# *IDŐZÍTÉS*

1. NAP

Válassza ki a napot, vagy a hét napjaiból néhányat (Mon-Fri/Sat-Sun/Daily) (hétfőpéntek/szo-vas/napi), amelyekre szeretné beállítani a DMR-t automatikus felvételre.

MEGJEGYZÉS:

- 1. A speciális dátumot az "Enter", az "Up" és a "Down" gombokkal lehet változtatni.
- 2. Ha kiválasztott egy konkrét dátumot, a felvételi időzítőt állítsa be attól a meghatározott naptól egy új napig, és a felvételi időzítés ütemezése az egész hétre legyen beállítva. A felvételi időzítés ütemezésének meghatározott dátumához nem ajánlott a befejezési időt 23:59-nél későbbre állítani. Például: ha az időzített ütemezett nap vasárnap, és 11:30-kor indul, de a vége 00:20, akkor a felvételi ütemezés minden vasárnap 11:30-tól következő vasárnap 00:20-ig lesz értelmezve. Ha az időzítést vasárnap 11:30-tól hétfő hajnali 00:20-ig szeretné beállítani, akkor az időzítőt vasárnap 11:30-tól 23:59-ig és hétfő 00:00-tól 00:20-ig kell beállítani.

#### 2. START

Itt ki tudja választani a felvételi idő kezdetét.

3. END

Itt ki tudja választani a felvételi idő végét.

4. MINŐSÉG

Itt ki tudja választani a felvételi képminőséget. Négyféle beállítás van: BEST, HIGH, NORMAL és BASIC (LEGJOBB, KIVÁLÓ, NORMÁL és ALAP).

5. IPS

Ez a másodpercenkénti képeket jelenti, nézze meg a RECORD almenüt a további információkért. NTSC – 25A ° 15 ° 08 ° 04 ° 02 ° 01 PAL – 18A ° 12 ° 06 ° 03 ° 02 ° 01 MEGJEGYZÉS: az "A" azt jelenti, hogy a felvétel

hanggal együtt készül.

6. IDŐZÍTŐ ENGEDÉLYEZVE

Engedélyezi / letiltja az időzített felvétel funkciót.

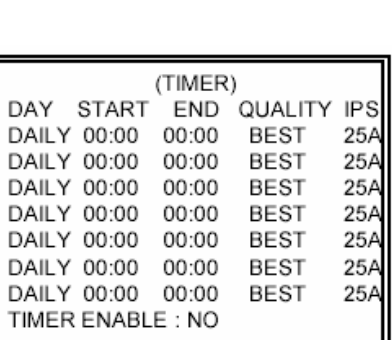

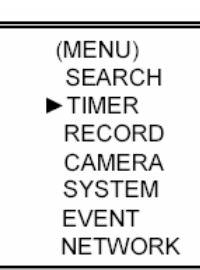

### *FELVÉTEL*

**1. HDD OVERWRITE (HDD felülírás)**  Válassza ki a "YES"-t a HDD-n lévő régebbi fájlok felülírásához.

**Megjegyzés: ha a HDD megtelik O/W felvételi módban, akkor az előzőleg rögzített file-ok előzetes figyelmeztetés nélkül felülírásra kerülnek.** 

### **2. RECORDING IPS (FELVÉTELI SEBESSÉG)**

Válassza ki a kép/másodperc paramétert a felvételhez. A lehetőségek a következők:

NTSC – 25A ° 15 ° 8 ° 4 ° 2 ° 1 PAL – 18A ° 12 ° 6 ° 3 ° 2 ° 1

- $MEGJEGYZÉS: az "A" azt jelenti, hogy a felvétel$ hanggal együtt készül.
- **3. RECORD QUALITY (FELVÉTEL MINŐSÉGE)**  Négyféle minőség közül lehet választani: BEST, HIGH, NORMAL és BASIC.

### **4. ALARM REC IPS (RIASZTÁSI FELVÉTEL IPS)**

Válassza ki a riasztási felvétel alatti kép/másodperc paramétert.

A lehetőségek a következők:

**NTSC –** 15A, 15, 8, 4, 2, 1

**PAL –** 12A, 12, 6, 3, 2, 1

**Megjegyzés:** az "A" azt jelenti, hogy a felvétel hanggal együtt készül.

**5. ALARM REC QUALITY (RIASZTÁSI FELVÉTEL MINŐSÉGE)**  Négy választható minőségi beállítás van: BEST, HIGH, NORMAL ÉS BASIC.

### **6. MOZGÁSÉRZÉKELÉS ÁLTAL INDÍTOTT FELVÉTEL**

Ha beállítja a MOZGÁSÉRZÉKELÉSI funkciót (nézze meg a MOZGÁSÉRZÉKELÉS BEÁLLÍTÁS fejezetet).

1. Válassza az "ON" opciót a mozgásérzékeléses felvétel beállításához: automatikusan átkapcsol stand-by módból felvétel módba. A mozgásérzékelés megváltoztatja a

csatornák léptetésének sorrendjét, egy  $\mathbf{R}$  jel és egy "D" betű látszik a monitoron.

- MEGJEGYZÉS: a jel érkezésekor a felvételi idő függ a RIASZTÁS IDŐTARTAMA (ALARM DURATION) fejezetben beállított értéktől. Például, ha a risztás időtartama 1 percre van állítva, a rögzítési idő 9:00:00 –tól 9:01:00-ig fog tartani. Ha a készülék 9:00:40-kor ismét mozgásérzékeléses jelet kap, akkor a rögzítés 9:00:00-tól 9:00:40 és 9:00:40-től 9:01:40-ig fog tartani. A teljes rögzítési idő 00:01:40.
- 2. Ha az "OFF"-ot választia: a kijelzőn egy  $\mathbb{R}$  jelet lát, a mozgásérzékelés meg fogja változtatni a képek léptetésének sorrendjét a felvétel alatt és egy "M" betű jelenik meg a kijelzőn.

**MASCO Biztonságtechnikai és Nyílászáró Automatizálási Kereskedelmi Kft. 1045 Budapest, Madridi út 2. Tel: (06 1) 3904170, Fax: (06 1) 3904173 E-mail: masco@masco.hu, www.masco.hu** 

(MENU) **SEARCH TIMER**  $\blacktriangleright$  RECORD CAMERA **SYSTEM EVENT NETWORK** 

(RECORD) HDD OVERWRITE: NO RECORD IPS: 25A RECORD QUALITY : NORMAL ALARM REC IPS: 25A ALARM REC QUALITY : HIGH MOTION TRIGGER RECORD: ON

### *KAMERA*

#### **1. TITLE (CÍM)**

Minden kamerabemenethez egy 6 karakteres cím rendelhető. Alapértelmezve minden kamera címe, a kamera száma.

### **2. DWELL (LÉPTETÉS)**

Válassza az "ON" beállítást a csatorna automatikus léptetéséhez, a call monitoron.

### 3.  $\frac{86}{36}$  (Brightness) /  $\bigoplus$  (Contrast) /  $\bigoplus$  (Color)

Minden csatornához beállítható a fényerő/kontraszt/szín. Az értékek 0–9-ig állíthatók.

#### **4. ALARM (RIASZTÁS)**

Válassza ki a riasztás polaritását: LOW/OFF/HIGH. Alapértelmezett érték a LOW.

### **5. RECORD (FELVÉTEL)**

Válassza ki, melyik csatornát kívánja rögzíteni, ha riasztás érkezik. A DMR felvétel módjai a következők:

**EVENT:** ha riasztási jel érkezik, a DMR a riasztott csatornát sűrűbben rögzíti. Például: Ha az 01-es csatornára riasztás érkezik, akkor a felvételi mód a következőképpen változik meg: 1-2-1-3-1-4…

**NORMAL:** ha külső riasztás érkezik, a DMR normál módon rögzít, ahogyan be van állítva.

**OFF:** ha jel érkezik a riasztási bemenetre, a DMR nem rögzít.

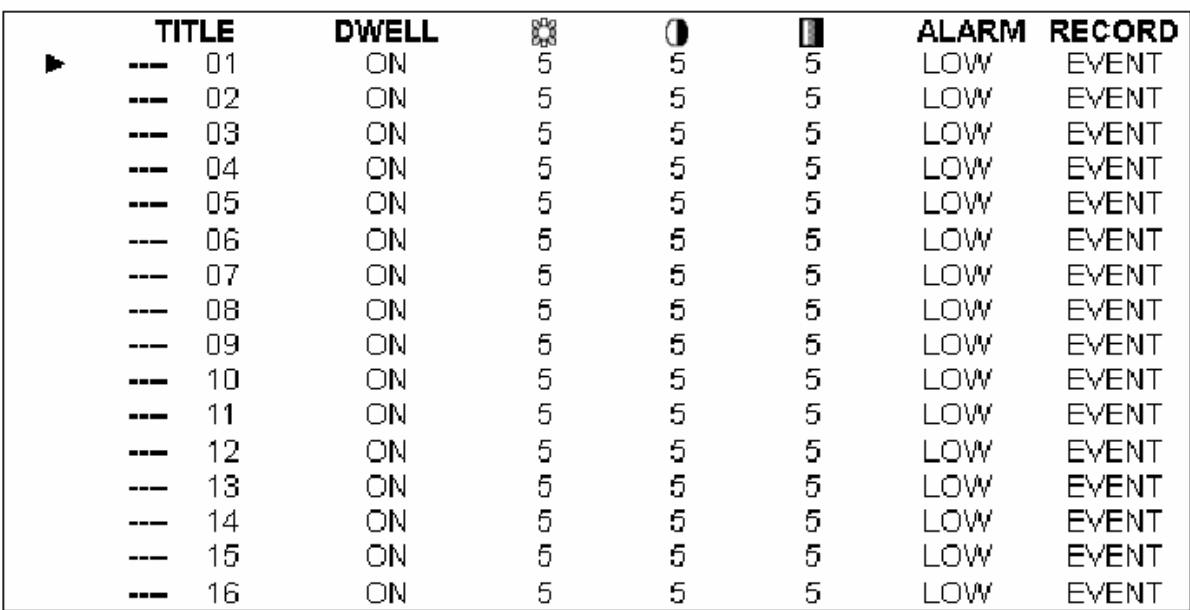

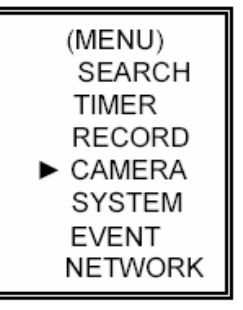

# *HÁLÓZAT*

A  $, \blacktriangle$ ",  $\blacktriangledown$ ",  $\blacktriangle$ ",  $\blacktriangleright$ " gombokkal tudja a kurzort mozgatni. A "+" és "-" gombokkal tudja az értékeket változtatni. A változtatások nyugtázásához és a menüből való kilépéshez nyomja meg a MENU gombot.

(MENU) **SEARCH TIMER RECORD** CAMERA **SYSTEM EVENT** NETWORK

Állítsa be az IP CÍMET (SERVER IP), a HOZZÁFÉRÉST (GATEWAY), a HÁLÓZATI VÉDELMET (NET MASK), a DNS-t és a PORTOT. Válassza a YES-t a RESET DEFAULT (ALAPÉRTELMEZÉS VISSZAÁLLÍTÁSA) menüben a hálózat gyári értékeinek visszaállításához.

(NETWORK) SERVER IP 192.168.001.010 GATEWAY 192.168.001.065 NET MASK 255.255.255.000 **DNS** 168.095.001.001 WEB PORT 00080 RESET DEFAULT NO

# *MOZGÁSÉRZÉKELÉS*

# *A MOZGÁSÉRZÉKELÉS BEÁLLÍTÁSA*

- 1. Nyomja meg a "MENU" gombot a menü beállításba való belépéshez, majd a "le" gombot a KAMERA beállításához.
- 2. Nyomja meg kétszer az "ENTER" gombot, így belép a mozgásérzékelési beállításokba.
- 3. Minden képernyőn az aktuális kamera képét látja, a tetején a mozgásérzékelési célok vannak megnyitva (mint az 1-es ábra). A "balra", "jobbra", "fel", "le" gombok megnyomásával tud mozogni a kockák között, itt be tudja állítani, hogy a mozgásérzékelés be legyen kapcsolva (ON) vagy sem (OFF).
- 4. Minden mozgásbeállítás célpontjai egyénileg lehetnek ON (bekapcsolt), illetve OFF (kikapcsolt) beállításúak. A célpontok beállításához használja a készülék előlapján lévő gombokat:
	- $\rightarrow$  nyomja meg az "ENTER" gombot a csatorna nyugtázásához
	- $\rightarrow$  nyomja meg az "ENTER" gombot a mozgásérzékelés módba való belépéshez
	- $\triangle$  fel a kurzort egy sorral feljebb mozgatja
	- $\nabla$  le a kurzort egy sorral lejjebb mozgatja
	- $\triangleleft$  balra a kurzort egy oszloppal balra mozgatja
	- ► jobbra a kurzort egy oszloppal jobbra mozgatja
	- $\rightarrow$  nyomja meg az "ENTER" gombot, hogy a célpont ON-ra változzon, majd nyomja meg ismét az "ENTER" gombot, ekkor a célpont OFF-ra változik (1-1-es ábra)
	- Zoom az adott sorban lévő összes célpont ON-ra vagy OFF-ra változik (1-2-es ábra)
	- PIP a képernyőn lévő összes célpont ON-ra vagy OFF-ra változik

- 5. Ha a "SLOW" gombot megnyomja, be tudja állítani az érzékenység értékét 255-nél alacsonyabb értékre, illetve a "REC" gomb megnyomásával 000-nál nagyobb értékre. Az alapértelmezett beállítás 32.
- MEGJEGYZÉS: az érzékenység értéke függ a mozgás és a fényerő változásától. A legalacsonyabb érték (001) jelenti a legmagasabb érzékenységet a mozgás és a fényerő változására. A legmagasabb érték jelenti a legalacsonyabb érzékenységet a mozgás és a fényerő változására. A felhasználó ki tudja választani a különböző helyiségekben megfelelő érzékenységet.

MEGJEGYZÉS: ha a mozgásérzékelés ON-ra van állítva, automatikusan átkapcsol stand-by

módról felvételre. A mozgásérzékelés megváltoztatja a keresési sorrendet és a let jelenik meg a monitoron. Ekkor a következő történik:

Például: ha az 1-es kamera érzékelte a mozgást, a megfigyelés és a rögzítés sorrendje sokkal sűrűbb lesz. A sorrend a következőképpen fog alakulni: 1-es, 2-es, 1-es, 3-as, 1-es

 $\ldots$  16-os. És az 1-es csatorna a  $\ddot{\mathbf{a}}$  jelet fogja mutatni a képernyőn. Ha a 2-es és 3-as kamera mozgásérzékelési funkciói aktiválódnak, a sorrend a következőképpen fog alakulni: 1-es, 2-es, 3-as, 2-es, 2-es, 3-as, 3-as, 2-es, 3-as, 4-es, 2-es, 3-as és vice versa.

Ekkor a 2-es és 3-as csatornáknál fogjuk látni a  $\mathbb{R}$  jelet annyi ideig, mint a riasztás időtartama (Alarm Duration Time).

闣

闣

 1-ES ÁBRA: MOZGÁSÉRZÉKELÉS BEÁLLÍTÁSA 1-1-ES ÁBRA: MOZGÁSÉRZÉKELÉS BEÁLLÍTÁSA 1–15 ाब

<u>ta ta ta</u>

ाबा ĸ ाबा TR. ाबा ΤSΤ

图 阿 图 圄 督 督

\_ 图 ाब . ख \_ ख . ख <u>, N</u>

闣 闣

图 ▩ 商 图 層 図

<u>raj raj raj ra</u>j

m

é. 層 闣 Ø, 闣 寳 慖 慖

e e

ৰ ৰ

图图 圈 図 闣 図 图 図

图图 闣

層

-9-9

ख

Ħ 图 图 ⊠ 图 ष 图 图

<u>le la ha hi he he ha ha ha</u>

1या

™. 图 ाव ाब 闣

Ø

闣

闣 図 層

闣 圖 層 層

商

图

⊺बा ाब

ाब ায়

 $\sqrt{2}$ 

**网图图图图图** 

<u>ri rei rei rei rei rei rei </u>

.<br>한국 역.. 역.. 역.. 역..<br>한국 역 년 년 원 년

**® ® ® ® ®** 

<u>Kai kai kai kai ka</u>

**BBBBBB** 

<u>EIEIEIEIEIEI</u>

षा ৰা

⊠

⊠ 回

⊠

⊠

⊠

⊠

⊠ 圖 圈

図

बिकि वि

**图图图图图** 

<u>na kata</u>

™

图图图图图图<sub>032</sub>图图

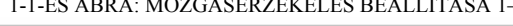

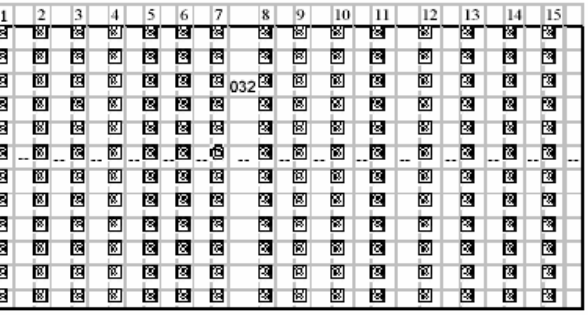

 1-2-ES ÁBRA: MOZGÁSÉRZÉKELÉS BEÁLLÍTÁSA, VONAL 1-3-AS ÁBRA: MOZG. ÉRZ. BEÁLLÍTÁSA ÖSSZESالمعارضها المعارضة الماراة المارا المارا المارا المارا المارا

that the first term and the control of the control of the control of the control of the control of the control

|   | ۷ |   |    | э | o |   | õ   | У | w |   | 14 | IJ | 14 | 12 |
|---|---|---|----|---|---|---|-----|---|---|---|----|----|----|----|
| 図 | w | w | W  | 隆 | 雀 | 筺 | 岡   | 阿 | R | ß | ٣  | ĸ  | K  | M  |
| 図 | ⊠ | ⊡ | 図  | 図 | 囸 | ⊠ | ⊠   | 囸 | 囨 | ⊠ | M  | 図  | ⊠  | ⊠  |
| 図 | 圏 | ⊠ | 窗  | 図 | ⊠ | r | 032 | e | ▩ | 図 | 岡  | 図  | R  | 圂  |
| 図 | ▩ | ▩ | W. | 図 | 図 | 図 | ⊠   | 図 | ⊠ | 図 | 网  | 図  | ⊠  | ⊠  |
| ⊠ | 囫 | ⊠ | ß. | 図 | 圈 | ⊠ | ⊠   | e | ™ | ⊠ | 囫  | 図  | ⊠  | ⊠  |
| ø | ø | ø | ø  | ю | G | ø | ø   | e | ø | G | ø  | Θ  | ø  | ø  |
| 図 | М | Ø | ⊠  | K | K | ⊠ | ⊠   | 圏 | ⊠ | ⊠ | ▩  | ×  | ĸ  | B  |
| ⊠ | ▩ | ⊠ | ▩  | 図 | 図 | ⊠ | ⊠   | 図 | M | ø | 闣  | 図  | ⊠  | ⊠  |
| ⊠ | 圈 | ⊠ | 闣  | ⊠ | 囵 | ⊠ | ⊠   | 図 | ⊠ | ⊠ | 闣  | ×  | ⊠  | ⊠  |
| 図 | 図 | ⊠ | ß. | ⊠ | 図 | ⊠ | 囫   | ⊠ | × | ø | 図  | ø  | ß. | 囫  |
| ▩ | ▩ | ⊠ | ×  | ß | 图 | ⊠ | ⊠   | 図 | × | ⊠ | 岡  | ß  | ⊠  | 圂  |
| 図 | 圈 | ⊠ | 圈  | ⊠ | 圈 | ⊠ | ⊠   | 圏 | ⊠ | ⊠ | 圈  | 図  | ⊠  | ⊠  |

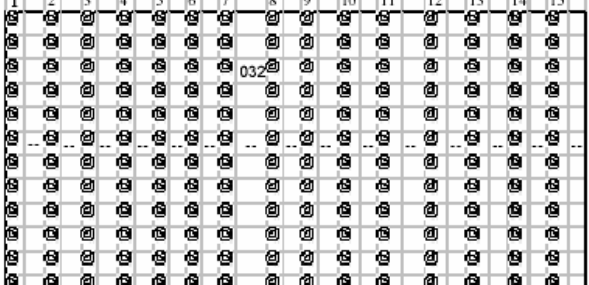

### *ESEMÉNY*

Mivel csak 16 esemény fér el egyszerre egy oldalon, a  $\mathcal{A}$  vagy  $\mathcal{A}$   $\mathcal{B}$ gombokkal tud egyik oldalról a másikra lépni, a  $\mathbf{A}^* + \mathbf{R}$   $\mathbf{v}^*$  gombokkal pedig ki tud törölni egy eseményt a listából.

M-HDD WARNING: Master HDD hiba.

- M-HDD LOSS: nem találja a Master HDD-t. Ilyenkor tudja használni a másikat is.
- M-HDD ERROR: a Master HDD lehet hogy elromlott.
- S-HDD WARNING: Slave HDD hiba.
- S-HDD LOSS: nem találja a Slave HDD-t. Ilyenkor tudja használni a másikat is.
- S-HDD ERROR: a Slave HDD lehet hogy elromlott.
- HDD FULL: a HDD megtelt.
- SYSTEM ERROR: rendszerhiba.
- ---02VLOSS: a 2-es csatornán videojel-vesztés.
- ---03ALARM: a 3-as csatornára külső I/O riasztás érkezett.
- POWER RESTORE: tápellátás visszaállt.

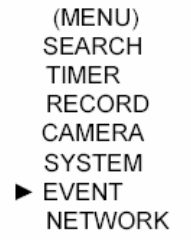

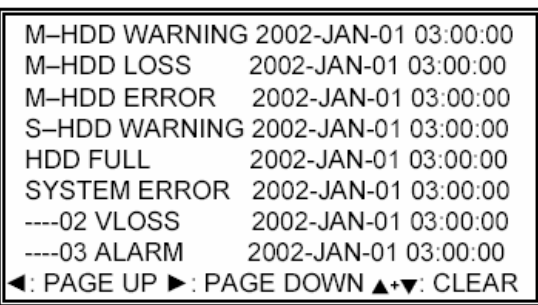

# **Hálózati beállítás útmutató**

# *A HARDVER CSATLAKOZTATÁSA A DMR OLDALRA*

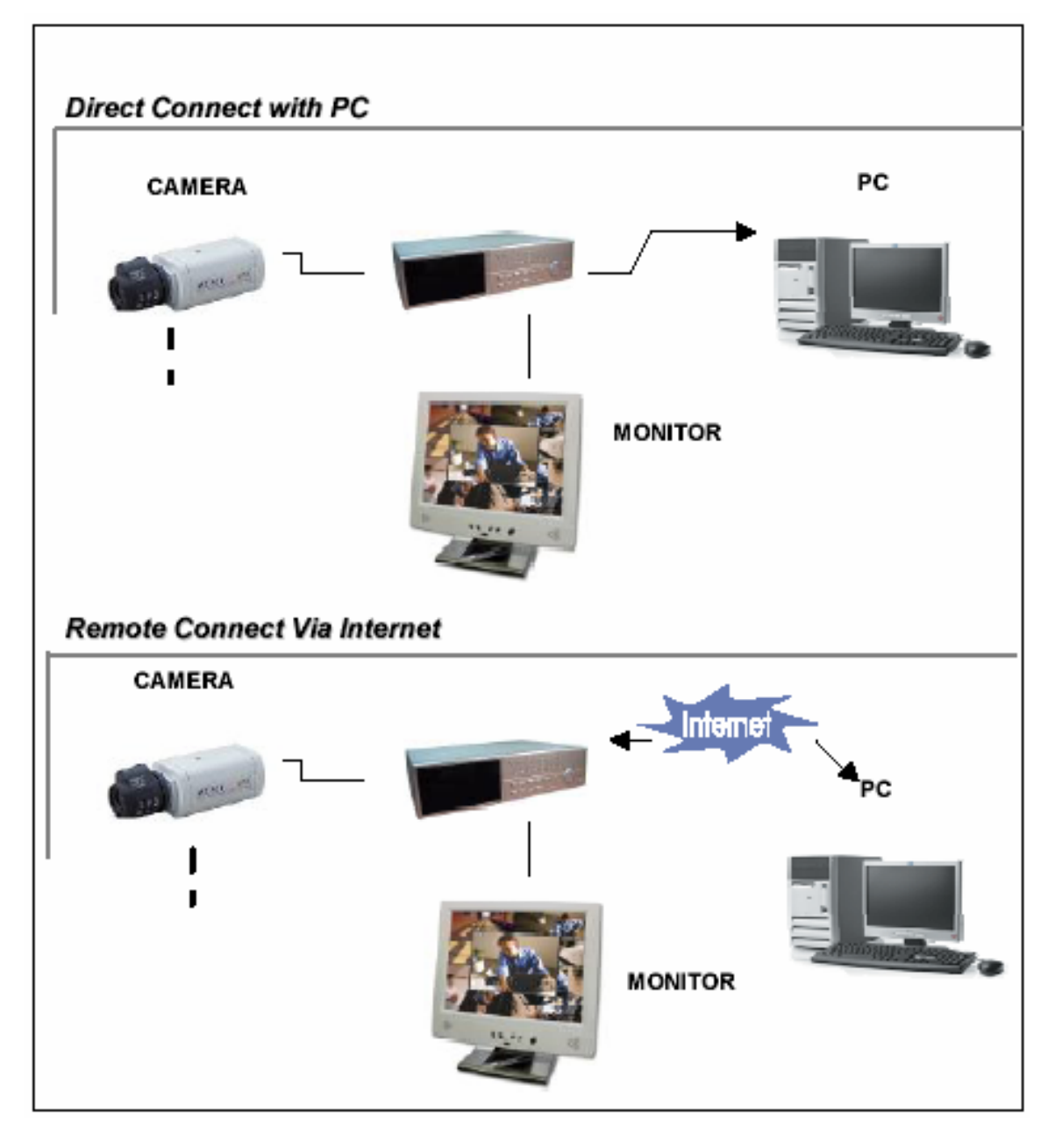

# *STATIKUS IP CÍM BEÁLLÍTÁS*

### *1-ES LÉPÉS: Szoftvertelepítés*

- 1. Tegye be a mellékelt CD lemezt a CD meghajtóba, és indítsa el az alkalmazást.
- 2. Klikkeljen a "Next"-re.

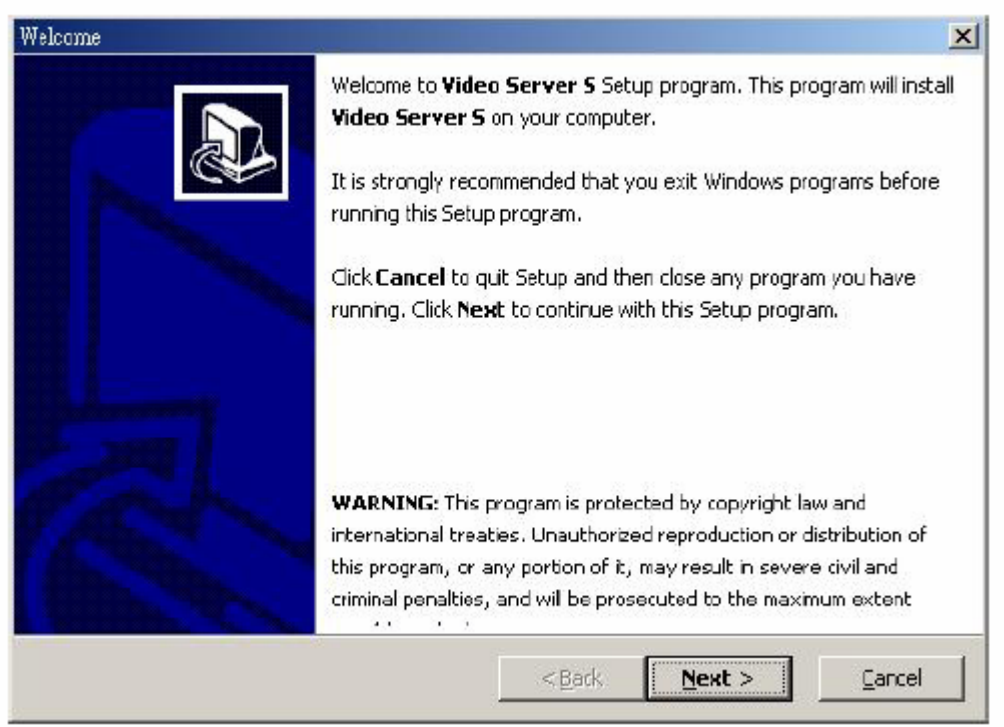

3. Válassza ki a célkönyvtárat, és kattintson a "Next"-re.

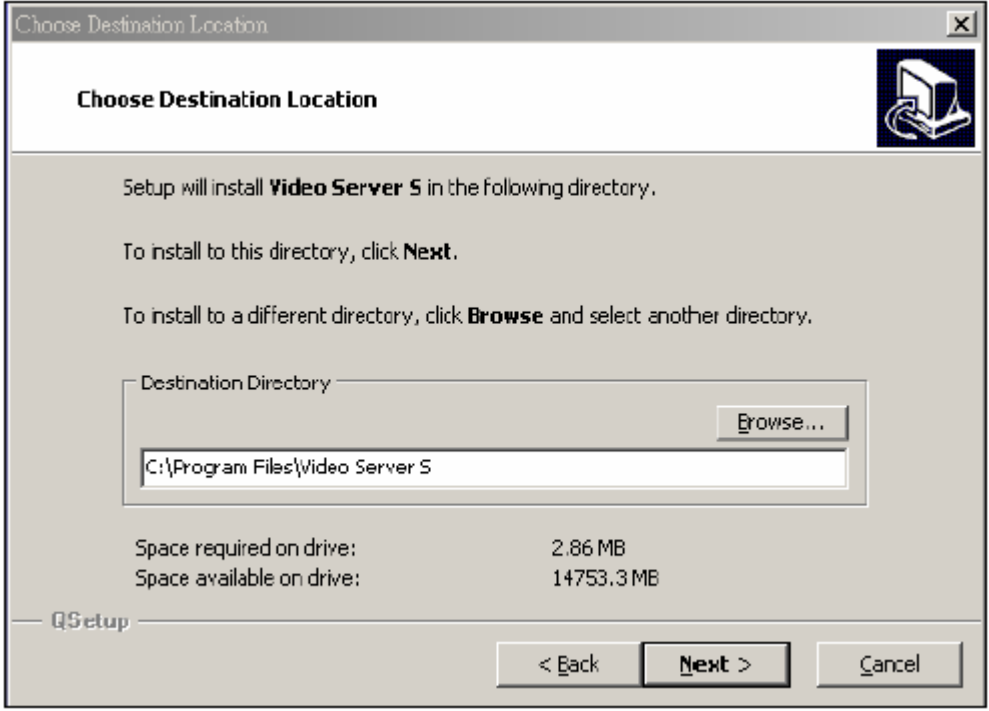

4. Állítsa be a program elérését, és kattintson a "Next"-re.

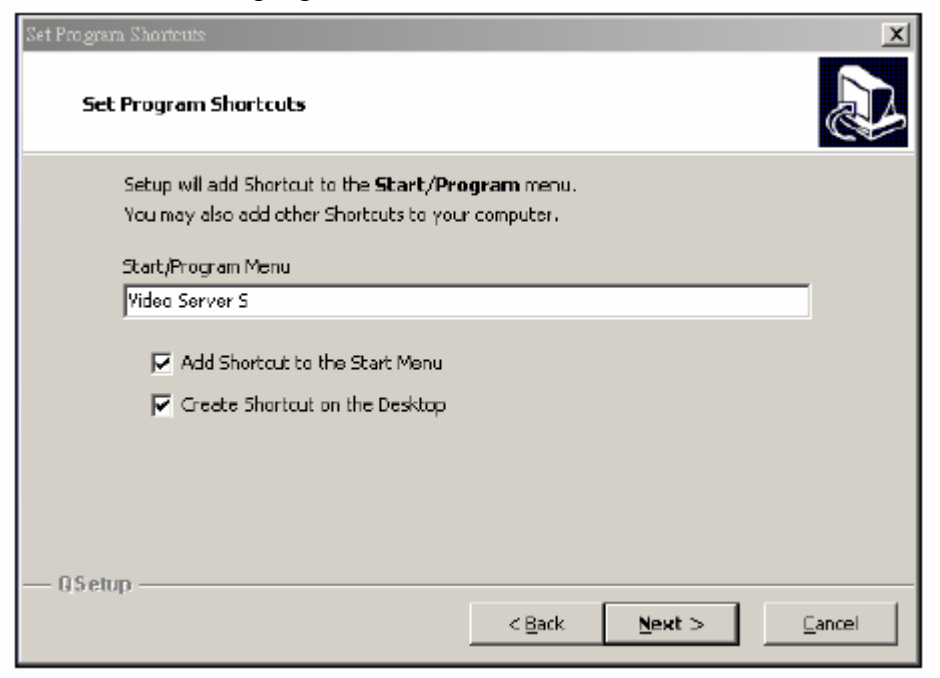

5. A file-ok másolásához kattintson a "Next"-re.

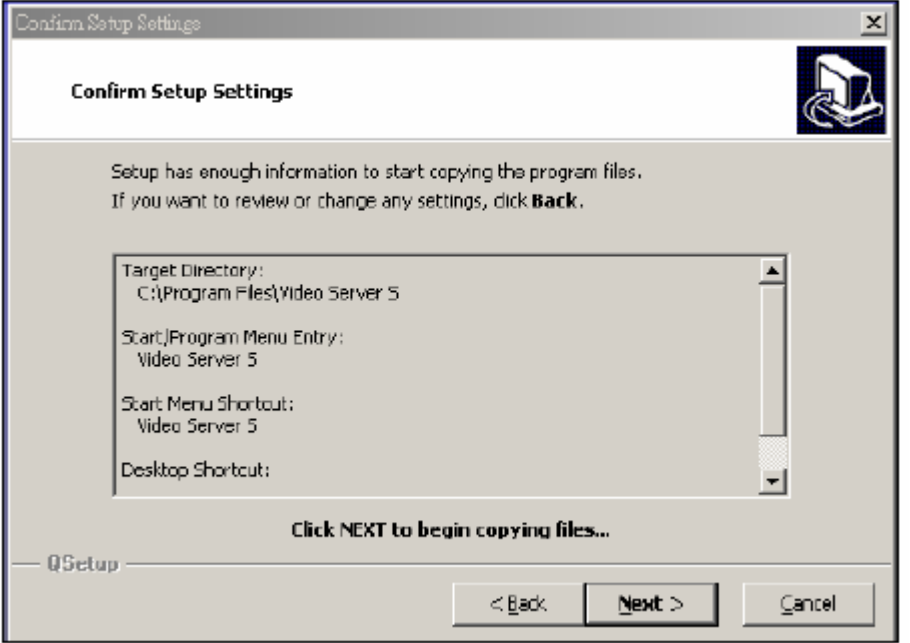

6. A telepítés után a következő 6 file és 1 mappa jelenik meg a kijelölt könyvtárban.

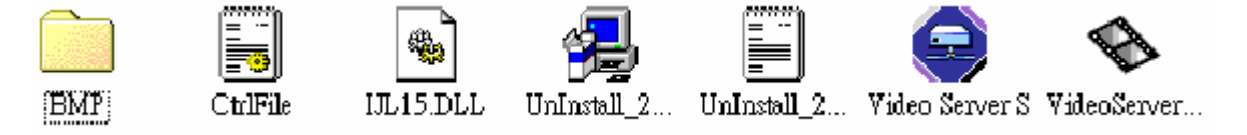

### *2-ES LÉPÉS: Statikus IP cím beállítása*

A DMR NETWORK (hálózat) menüjében állítsa be az IP CÍMET (SERVER IP), a HOZZÁFÉRÉST (GATEWAY), a HÁLÓZATI VÉDELMET (NET MASK), a DNS-t és a PORTOT, melyeket az Ön Internet-szolgáltatója adott meg.

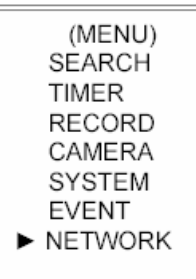

Például:

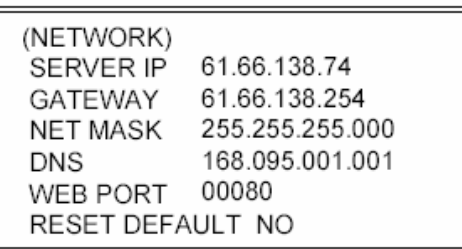

Miután az összes hálózati beállítást elvégezte, csatlakoztassa a DMR-t az Internethez.

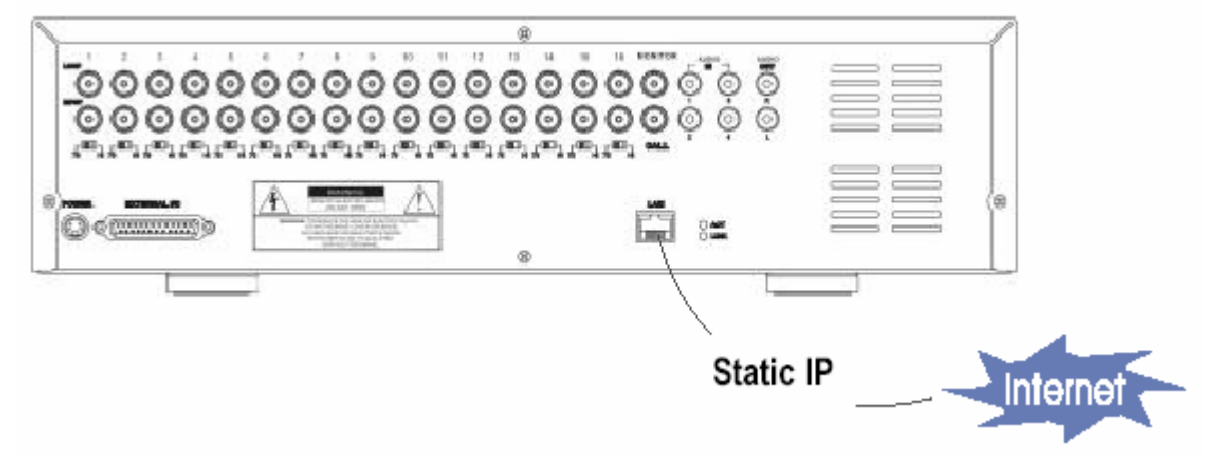

### *3-AS LÉPÉS: csatlakoztassa a PC-t és a DMR-t Interneten keresztül*

Klikkeljen kétszer a ikonra, és vigye be a felhasználónevet (User Name) és a jelszót (Password) (megjegyzés: ha nem változtatta még meg, az alapértelmezett felhasználónév és jelszó egyaránt "admin"), valamint vigye be a Server IP-t, amit beállított a 2-es lépésben. Majd kattintson az OK-ra a csatlakozáshoz.

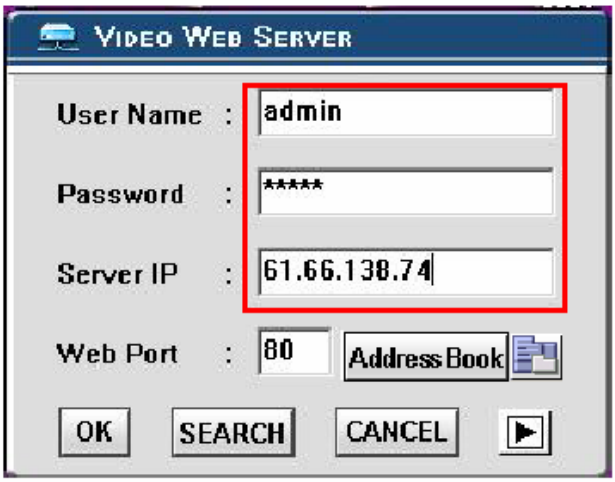

# *DINAMIKUS IP BEÁLLÍTÁS*

### *1-ES LÉPÉS: Szoftvertelepítés*

- 1. Helyezze be a mellékelt CD lemezt a CD meghajtóba, megkezdődik a program telepítése.
- 2. Kattintson a "Next"-re.

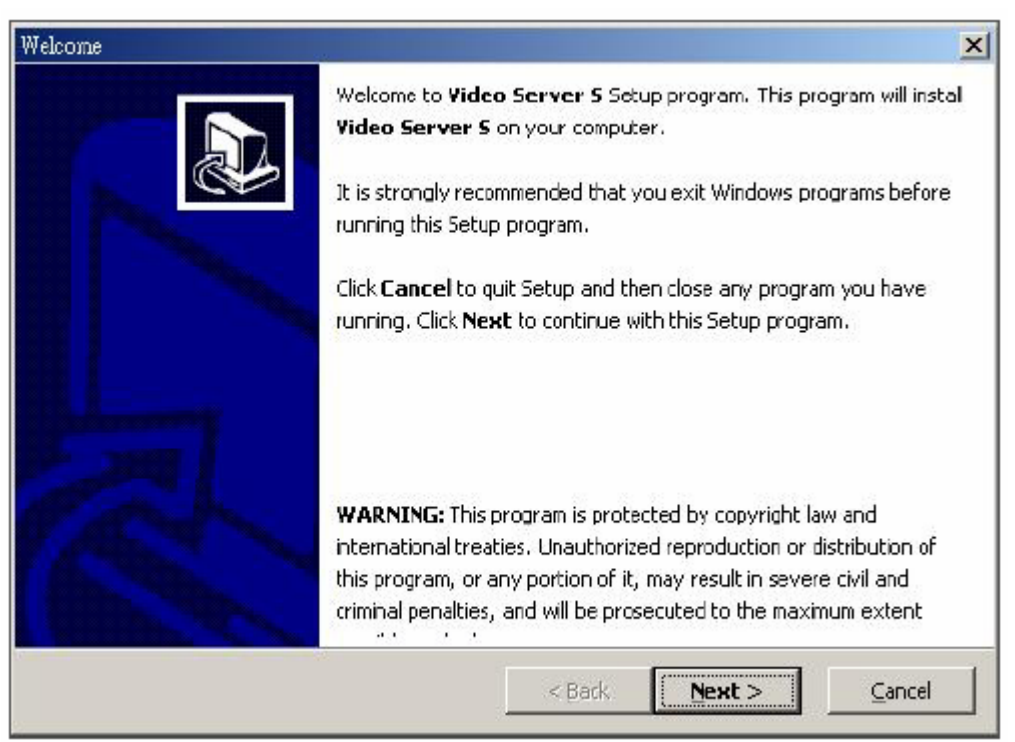

3. Válassza ki a célkönyvtárat, és kattintson a "Next"-re.

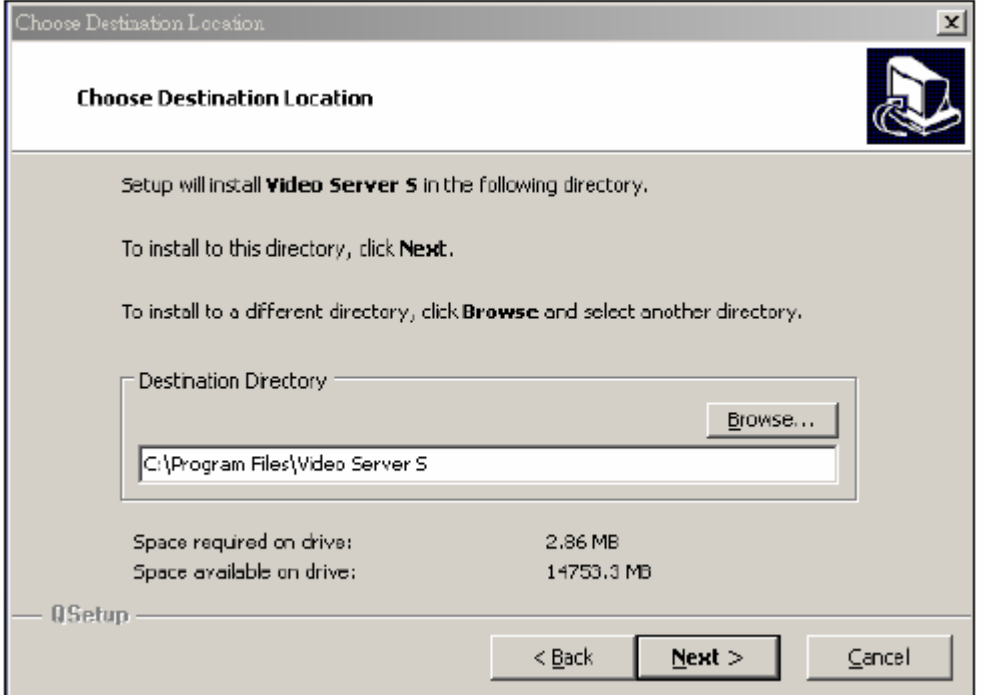

4. Állítsa be a program elérését, és kattintson a "Next"-re.

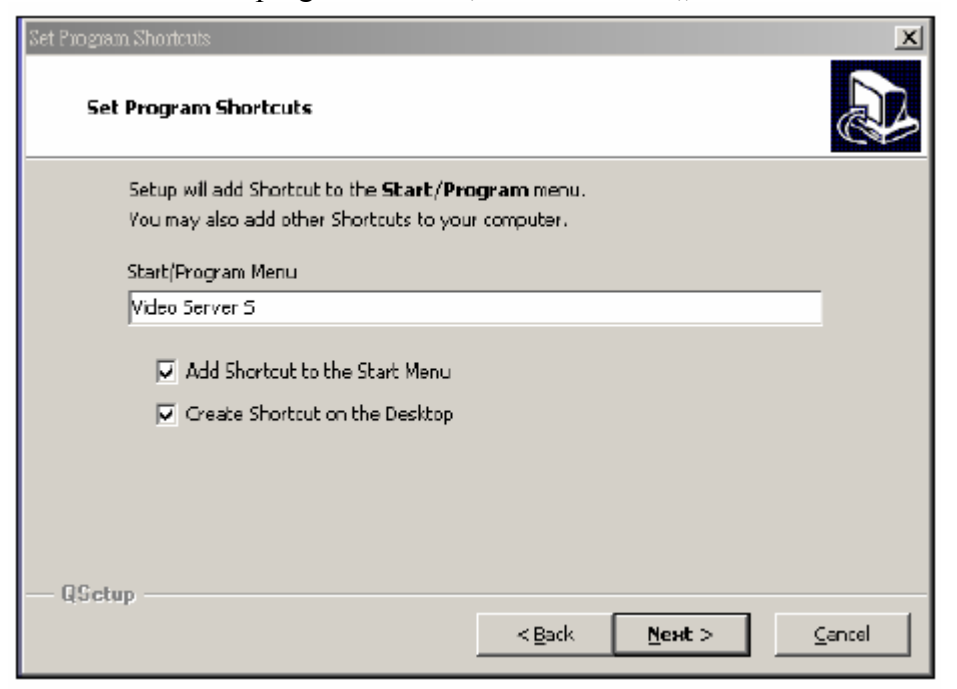

5. A file-ok másolásához kattintson a "Next"-re.

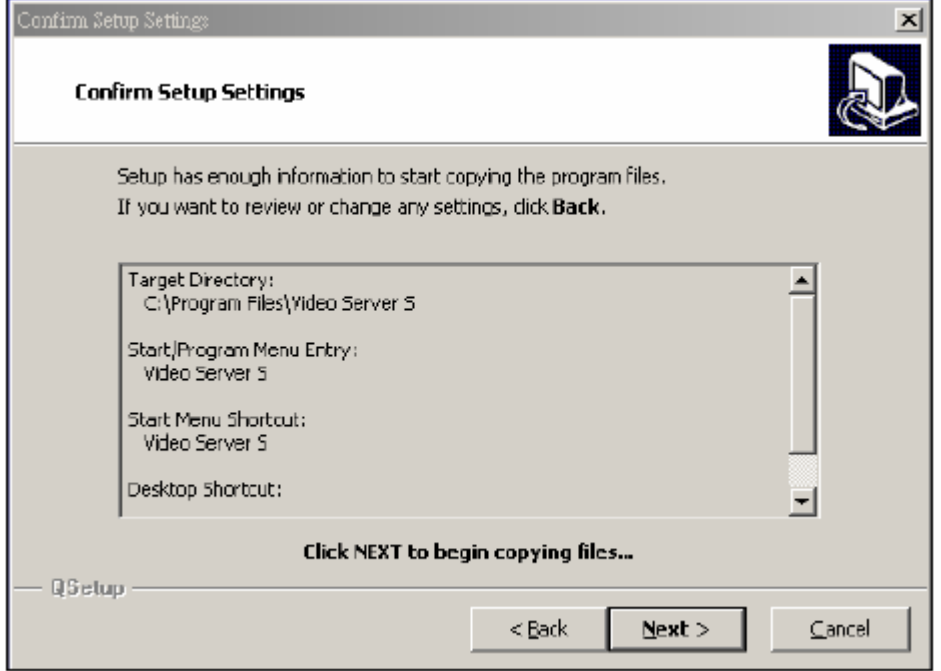

6. A telepítés után a következő 6 file és 1 mappa jelenik meg a kijelölt könyvtárban.

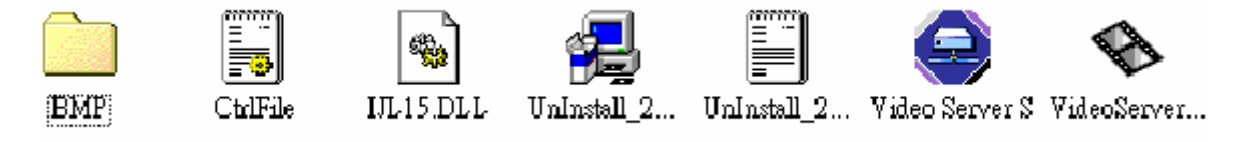

### *2-ES LÉPÉS: DDNS alkalmazás*

1. Menjen fel a http://www.dyndns.org weboldalra (nézze meg a lent látható példát, tudja alkalmazni a DDNS-t más DDNS weboldalon), és "ACCOUNT".

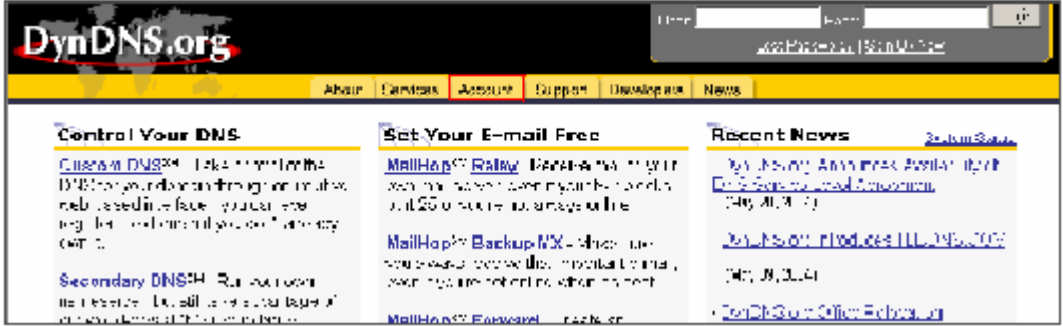

2. Kattintson arra, hogy "Create Account".

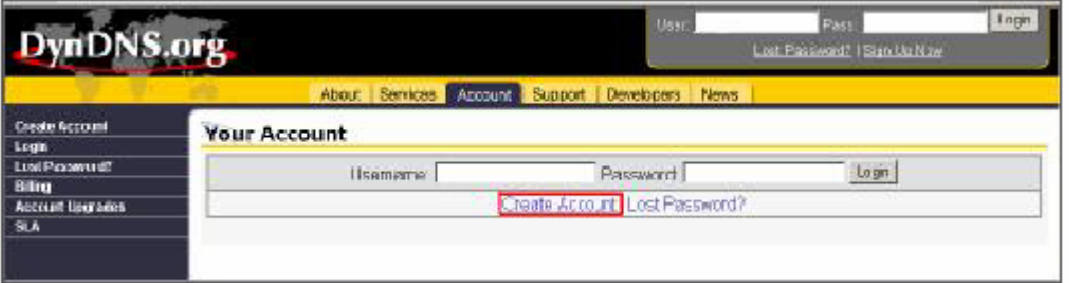

3. Regisztrálja az adatait, és kattintson a "Create Account" gombra.

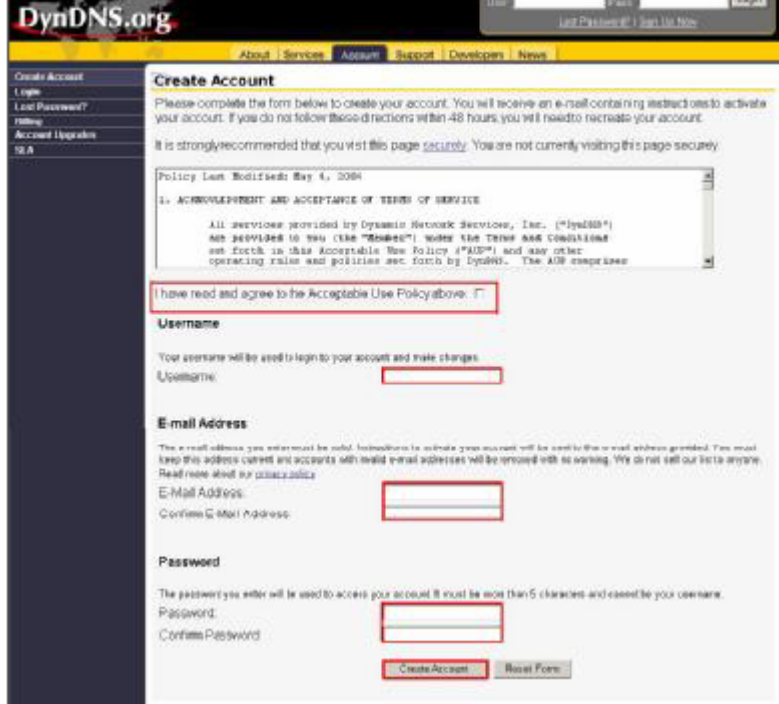

4. Miután regisztráltatta magát, fog kapni egy e-mailt, amely útmutatásokat tartalmaz a regisztrációja aktiválására vonatkozólag. Ha ezt nem hajtja végre 48 órán belül, újra kell majd regisztráltatnia magát.

5. Lépjen be a felhasználó felületére.

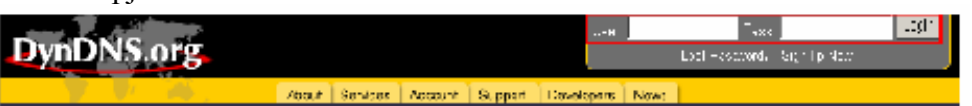

6. Kattintson az "Account" és az "Add Host" gombokra.

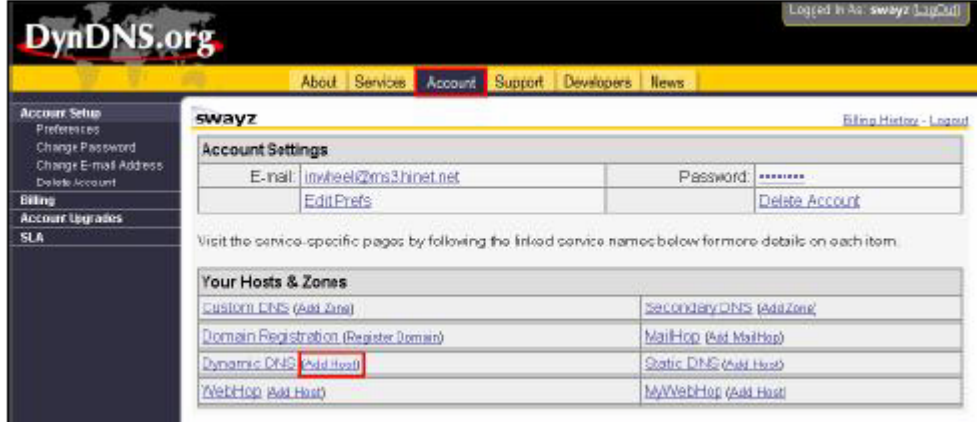

7. A felhasználók be tudják állítani a saját DDNS HOST funkciójukat. Például: a felhasználó vigye be vendég névként (Host name) a "TEST" szót. Majd nyomja meg az "Add Host" gombot, a beállítás elvégzéséhez.

(Megjegyzés: néhány router nem támogat néhány DDNS HOST-ot.)

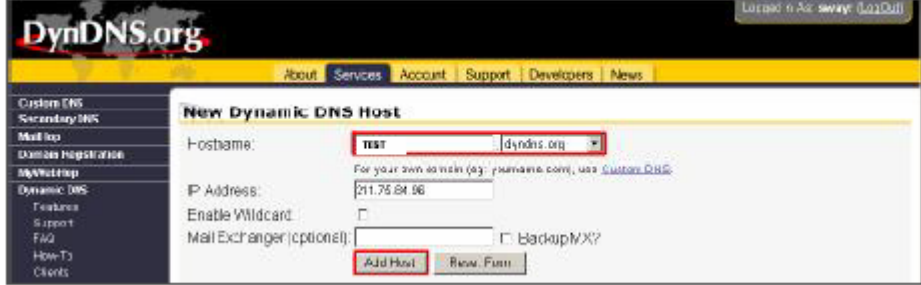

### *3-AS LÉPÉS: Bejelentkezés a routerbe*

MEGJEGYZÉS: a következő beállítások minden routernél máshogy működnek. Olvassa el figyelmesen az Ön routerének használati utasítását.

1. Kösse össze a PC-t a routerrel (LAN).

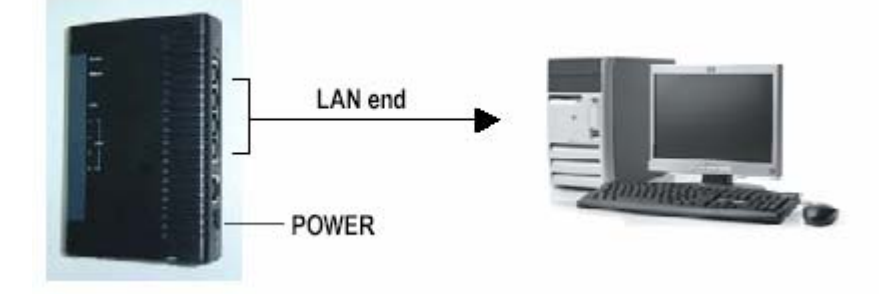

2. PC hálózati beállítása. (A beállítások a WinXP operációs rendszertől függenek. Ha Win2000 vagy Win2003 operációs rendszere van, a beállítás menete megegyezik a WinXP-vel.)

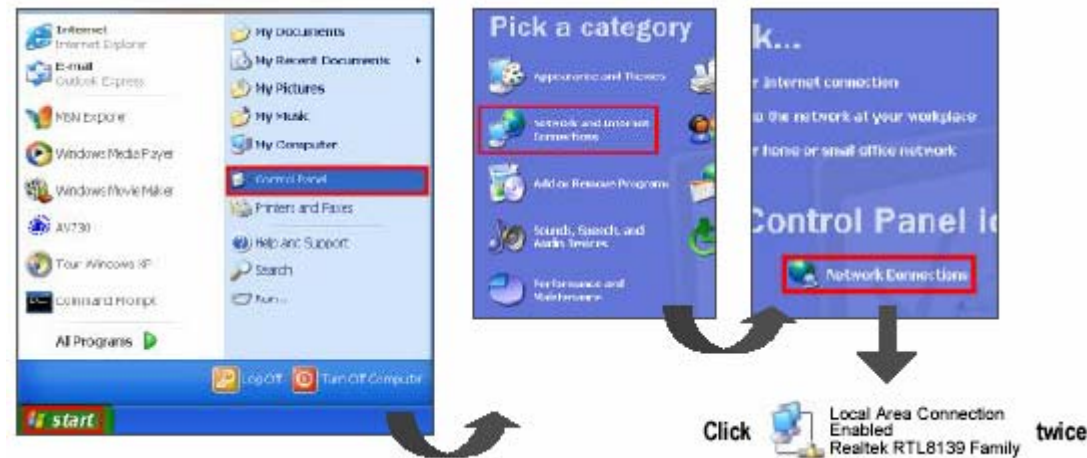

3. A TCP/IP beállításnál kattintson a "Properties"-re (Tulajdonságok).

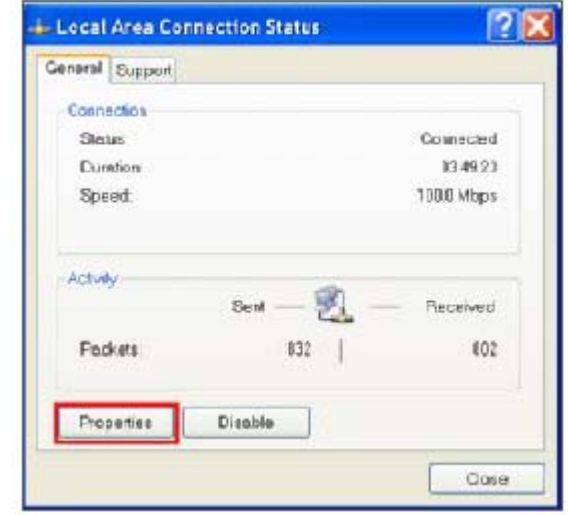

4. Kattintson az "INTERNET PROTOCAL (TCP/IP) ikonra, majd válassza ki a "Properties" pontot a beállításhoz.

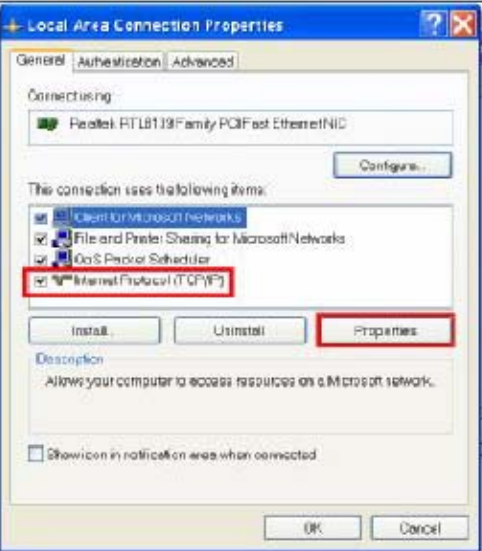

5. Válassza az "Obtain an IP address automatically" (Automatikusan elér egy IP címet) opciót.

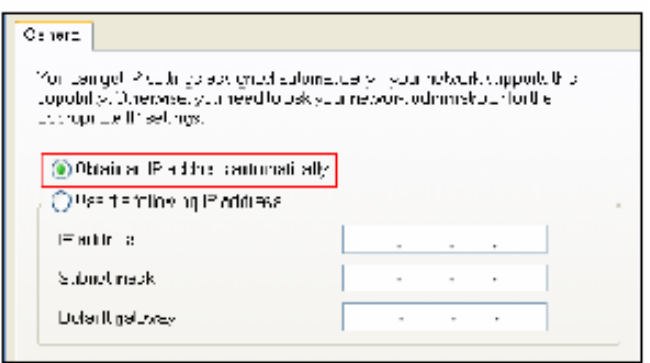

- 6. Lépjen be a "Command Prompt" (Azonnali parancs) parancsba.
	- **S** Interest **Carl Former** HS Exkret Windows Neca Flayer Villa, Vimdoxis Howe Naker  $\bigotimes$  AVERGE Thu writing Connexifrongs Alterograms if start
- 7. A beállítás ablakban írja be, hogy "ipconfig", hogy meg tudja találni a router hozzárférést (pl. 192.168.1.1).

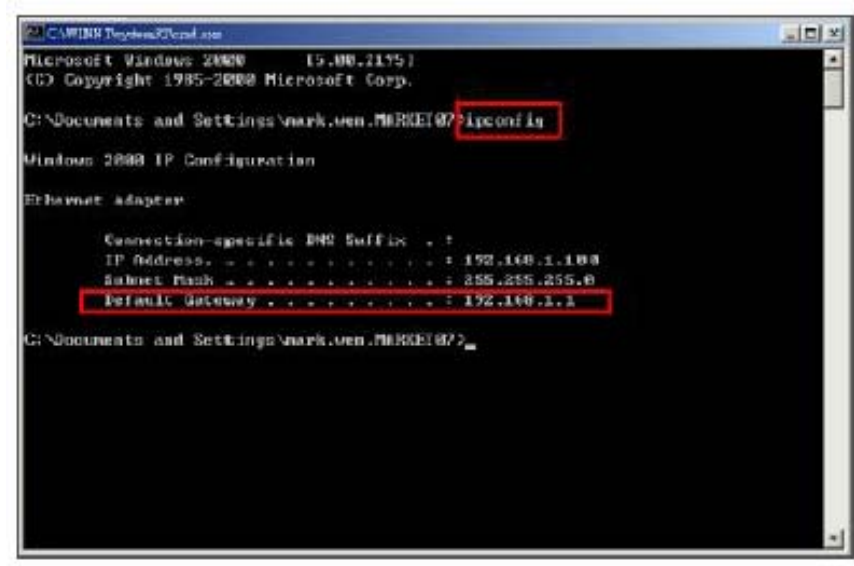

8. A fenti lépésnél zárja be az ablakot. Vigye be az IP címet (router hozzáférés: 192.168.1.1), hogy be tudjon lépni a routerbe az Internet Böngészőről. Majd lépjen be a bejelentkezési weboldalra és írja be a router felhasználónevét és jelszavát.

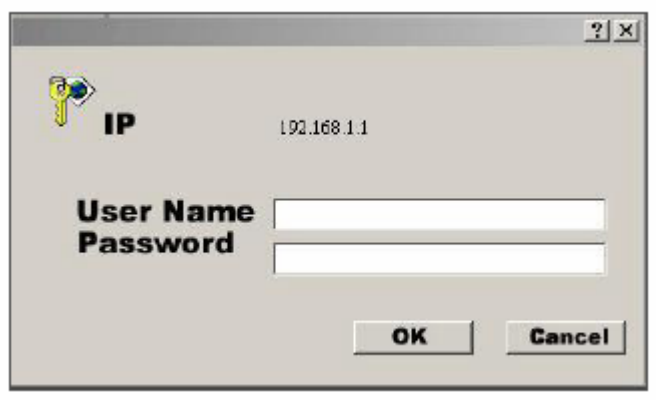

### *4-ES LÉPÉS: Routerbeállítás*

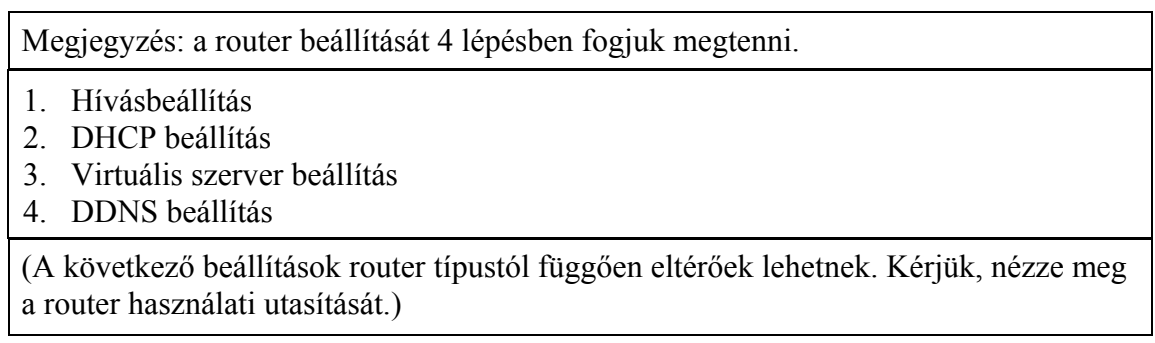

1. Kattintson az "INTERNET PORT" gombra és válassza ki az ön WAN típusát (pl. PPPoE), majd írja be a "felhasználónevét" (User Name) és "jelszavát" (Password), a dinamikus IP felhívásához. Ha befejezte a beállítást, nyomja meg a "Save" (Mentés) gombot.

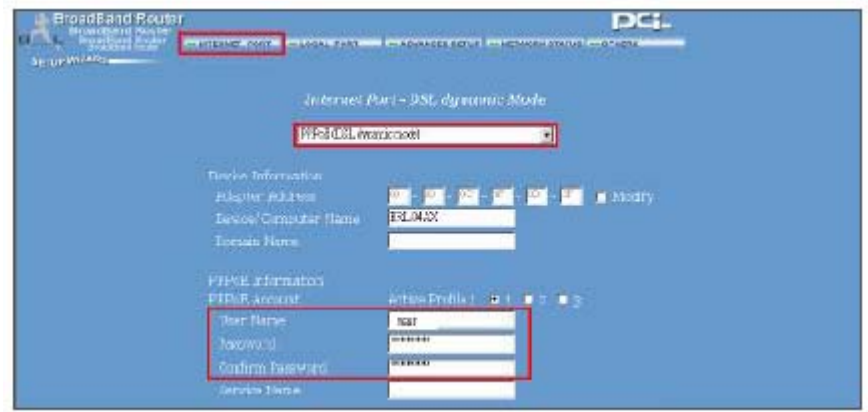

2. Kattintson a "LOCAL PORT" gombra, és állítsa be a "Start IP address" (IP cím indítása) és a "Number of IP address" (IP címek száma) opciókat. (Például, ha a DMR IP címe 192.168.1.10, a 10 nem lesz benne a beállítási értékben.) Klikkeljen a "Save"-re, ha elvégezte a beállításokat.

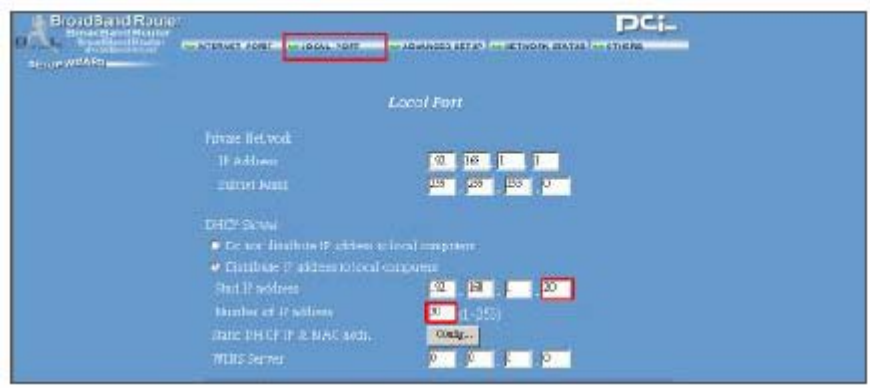

3. Az "ADVANCED SETUP"  $\rightarrow$  Virtual Server (HALADÓ BEÁLLÍTÁSOK  $\rightarrow$ Virtuális szerver) pontnál válassza ki a "By Port" (Port szerint) opciót és állítsa a "Port Number"-t (Port szám) 80-ra a DMR-nél. Állítsa be a "Local Server IP Address" (Helyi szerver IP címe) értéket 192.168.1.10-re. Nyomja meg az "Add" (Hozzáadás) gombot, ezzel készen van a beállítás.

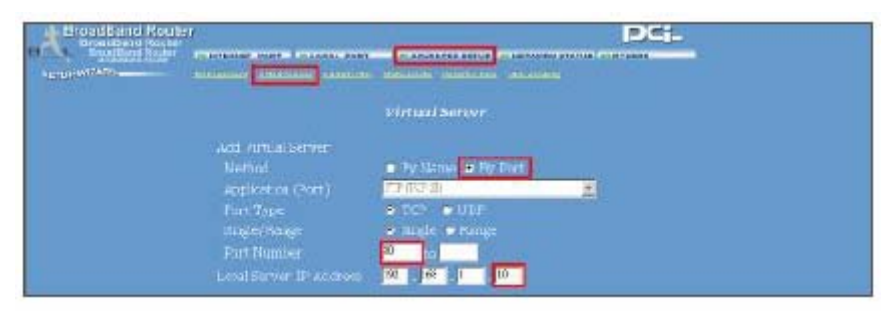

4. Az "ADVANCED SETUP / Dynamic DNS" (Haladó beállítások / Dinamikus DNS) pontjánál töltse ki a "DNS Account", a "User Name" és a "Password" sorokat, amiket a 3-as lépésnél is használt. Nyomia meg a "Save" gombot, ha elvégezte a beállítást.

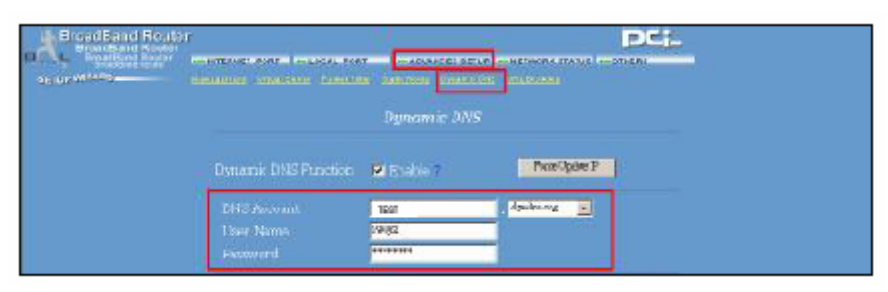

### *5-ÖS LÉPÉS: IP beállítás*

A DMR menüjének NETWORK (hálózat) menüpontjában állítsa be a SZERVER IP címét (SERVER IP), a HOZZÁFÉRÉST (GATEWAY), a HÁLÓZATI VÉDELMET (NET MASK), a DNS-t és a WEB PORTOT.

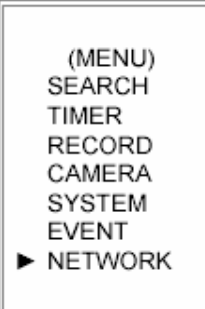

Például:

| (NETWORK)        |                           |
|------------------|---------------------------|
|                  | SERVER IP 192.168.001.010 |
|                  | GATEWAY 192.168.001.065   |
|                  | NET MASK 255.255.255.000  |
| DNS              | 168.095.001.001           |
| WEB PORT 00080   |                           |
| RESET DEFAULT NO |                           |

*6-OS LÉPÉS: A router csatlakoztatása*

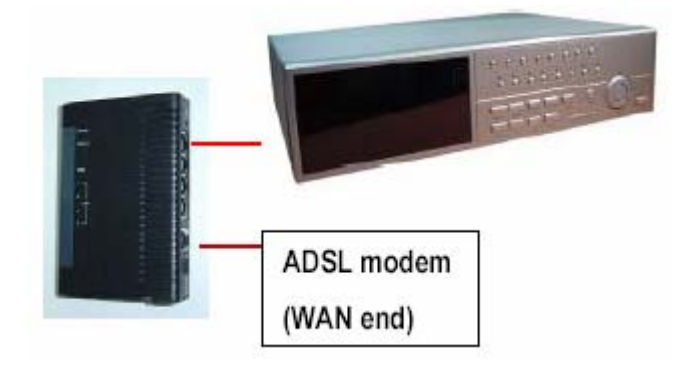

### *7-ES LÉPÉS: A DMR csatlakoztatása Interneten keresztül*

- 1. Változtassa meg a PC hálózati beállításait az eredeti beállításokra és csatlakoztassa a PC-t az Internethez.
- 2. Kattintson kétszer erre az ikonra és írja be a felhasználónevét (User Name), a jelszót (Password) és a hostot (megjegyzés: az alapértelmezett felhasználói név és jelszó "admin"). Majd kattintson az OK-ra a csatlakozáshoz.

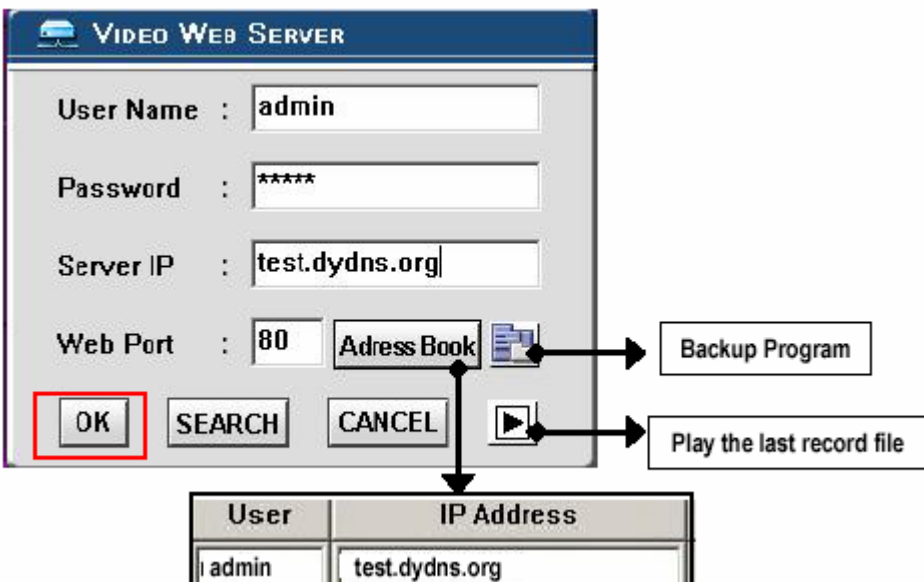

- MEGJEGYZÉS: két módja van a szoftver elérésének, az egyik a mellékelt CD-n keresztül, a másik pedig, a Web Serveren keresztül.
- Címjegyzék

Ha megnyomja az "Address Book" (Címjegyzék) gombot, új IP címet tud hozzáadni, vagy kiválaszthat egy bejelentkezett IP címet a Video Serverbe való belépéshez. Ez a funkció arra lett kitalálva, hogy tárolja az IP címek listáját, melyekkel tudja a rendszert kezelni és vezérelni.

Program visszaállítás

Ha megnyomja a  $\Box$  gombot, akkor visszakapja az alkalmazás összes szóban forgó file-ját, bármelyik tárolóegységről. (pl.: bármelyik merevlemez vagy USB Flash Drive).

Az utolsó rögzített file lejátszása

Ha megnyomia a  $\left| \blacktriangleright \right|$  gombot, le tudja játszani az utolsó rögzített file-t.

Megjegyzések a dinamikus IP címhez:

- \* A 2.7-es lépésben: néhány router nem támogat néhány DDNS HOST-ot.
- \* A 3.1-es lépésben: kérjük használja a router LAN kivezetését a PC-vel való csatlakoztatáshoz.
- \* A 3.8-as lépésben: kérjük használja az IE böngészőt a router átjáróba való belépéshez.
- \* A 4.1-es lépésben: kérjük bizonyosodjon meg arról, hogy a beállítások után megnyomta a save gombot.
- \* A 4.2-es lépésben: kérjük bizonyosodjon meg arról, hogy a beállítások után megnyomta a save gombot.
- \* A 4.3-as lépésben: kérjük bizonyosodjon meg arról, hogy a beállítások után megnyomta a save gombot.
- \* A 4.4-es lépésben: kérjük bizonyosodjon meg arról, hogy a beállítások után megnyomta a save gombot.
- \* A 6-os lépésben: kérjük használja a router LAN kivezetését a DMR-hez való csatlakoztatáshoz, a WAN kivezetést pedig az ADSL modemhez való csatlakoztatáshoz.
- \* A 7-es lépésben: A Server IP a DDNS HOST, amit a 4.4-es lépében beállít.

### *A SZOFTVER MŰKÖDTETÉSE A KLIENS OLDALON*

Kövesse a csatlakoztatás lépéseit a kliens oldalon (távirányítás). (Pl. ha beállítja a szervert az irodájában egy statikus IP-vel, távolról tudja figyelemmel követni a képet bárhonnan, ahol Internetre csatlakoztatott számítógép van.)

1-es lépés: kattintson kétszer a ikonra a bejelentkezési beállításokba (Login setup) való belépéshez (kérjük nézze meg a "szoftver telepítést").

2-es lépés: írja be a felhasználónevet (User Name) és a jelszót (Password). Kattintson az OK-ra, hogy létrejöjjön a kapcsolat.

Például:

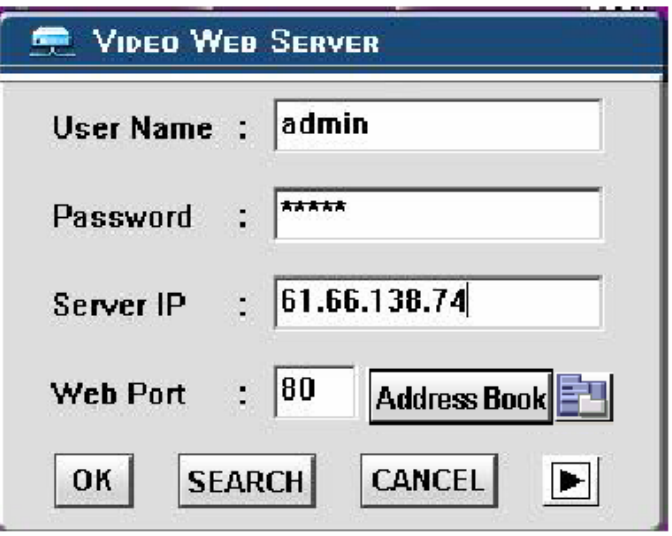

3-as lépés: ha a következőket látja a képernyőn, akkor sikeresen csatlakozott a szerverhez.

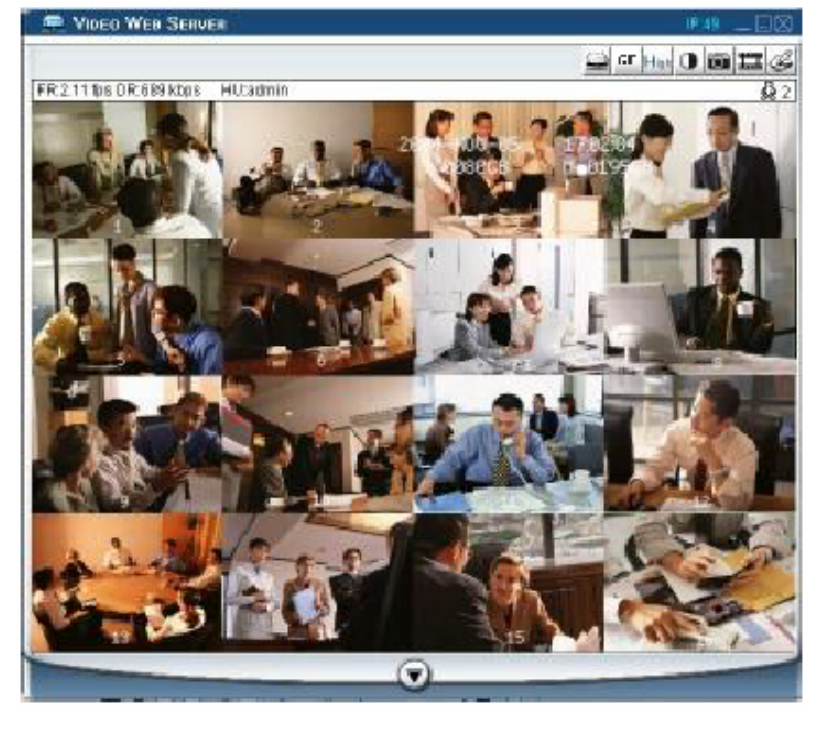

# *AZ ALAPVETŐ MŰKÖDTETÉSEK BEMUTATÁSA*

A) Video Web Server vezérlőpanel

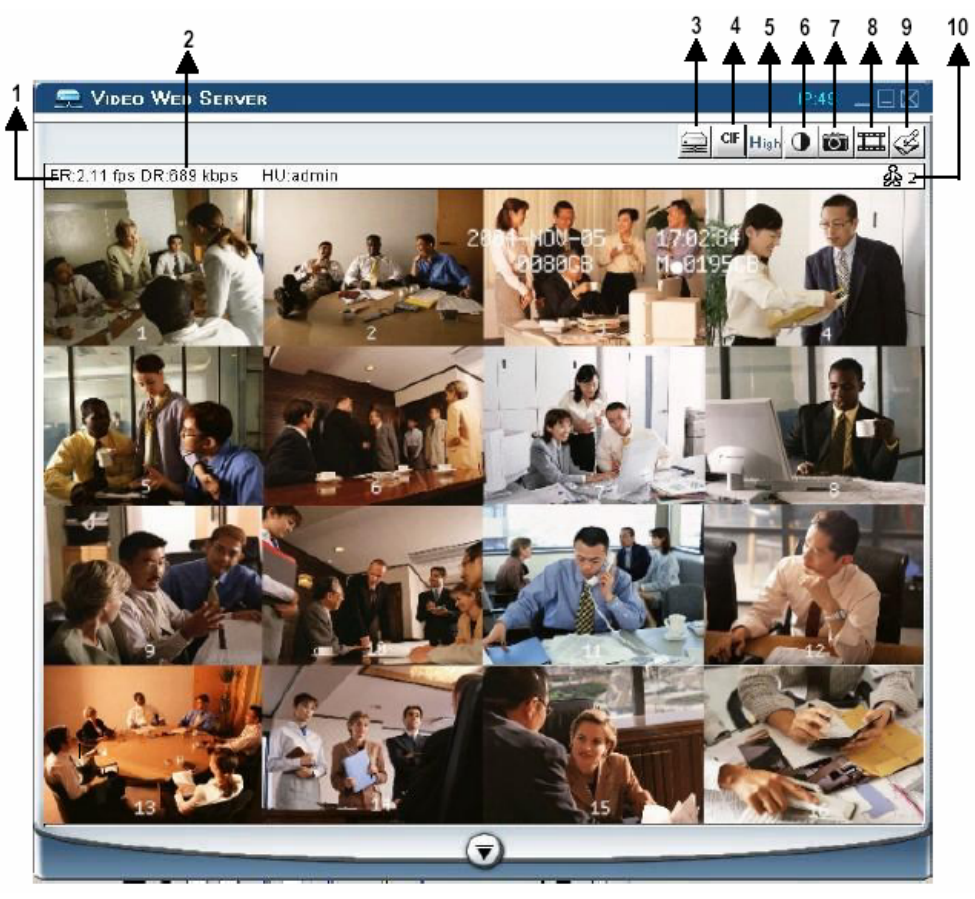

- 1. Képátviteli sebesség másodpercenként
- 2. Adatátviteli sebesség
- 3. Csatlakoztatás/Lecsatlakoztatás (Connection/Disconnection)
- 4. Felbontás:  $D1 \sim CIF$
- 5. Képminőség: kiváló (high) ~ közepes (middle) ~ alacsony (low)
- 6. Kép beállítás: fényerő (brightness), kontraszt (contrast), szín (saturation)
- 7. Snapshot: ha megnyomja ezt a gombot, a képet a PC automatikusan elmenti
- 8. Felvétel: nyomja meg ezt a gombot, a rögzített file-t a PC automatikusan elmenti
- 9. Rendszer konfiguráció
- 10. Online felhasználók száma

B) A digitális eszköz vezérlőpanelje

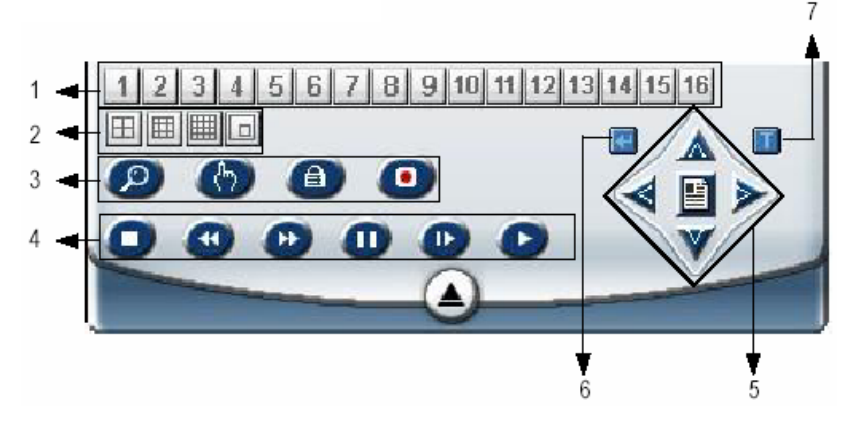

- 1. Csatornák: 1–16
- 2. 4-es, 7-es, 9-es, 10-es, 13-as, 16-os osztás, PIP (kép a képben)
- 3. Zoom, Select (kiválasztás), Lock (lezárás), Record (felvétel)
- 4. Stop, Rewind (visszafelé), Fast Forward (gyors előrefelé), Pause, Slow (lassítás), Play
- 5. Menu [Exit], Left (balra), Right (jobbra), Up (fel), Down (le)
- 6. Enter
- 7. TURBO

Megjegyzés: miután megnyomta a felvétel ikont, egy felvétel alatt lévő file lesz az útvonalon, amit beállított. Minden rögzítendő file-hoz max. 6000 képkockát lehet rögzíteni. Ha a file 6000-nél több képkockából áll, a második file-nak lesz kijelölve.

Ha a HDD-n 200 MB-nál kevesebb hely van, a program leállítja a felvételt.

### *VISSZAJÁTSZÁS*

Keresse meg a lejátszani kívánt file-t a PC-n, és kattintson rá kétszer a visszajátszáshoz.

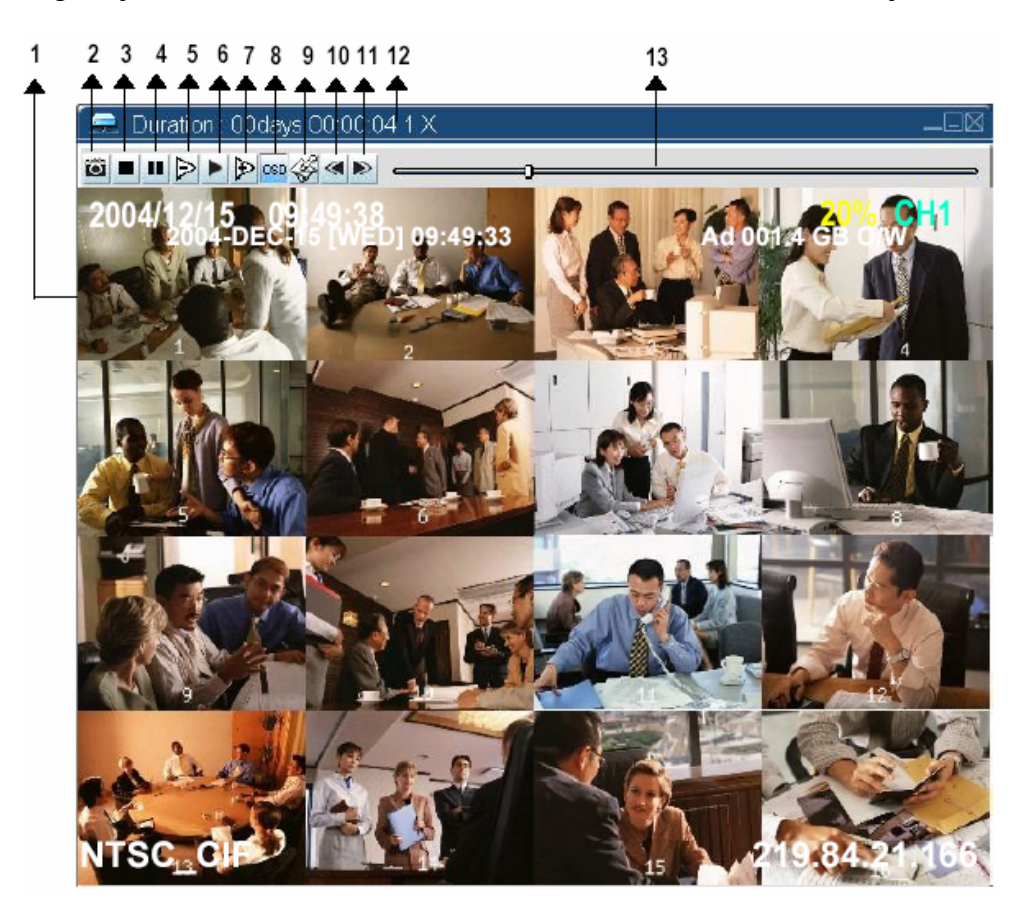

- 
- 2. Snapshot
- 3. Stop
- 4. Pause
- 5. Slow (lassítás)  $(1/2X, 1/4X, 1/8X, 1/16X, 10$ . Az utolsó file megnyitása 1/32X) 11. A következő file megnyitása
- 
- 7. Fast (gyors lejátszás) (2X, 4X, 8X, 16X, 32X)
- 1. On screen megjelenítés 8. OSD mutatása, elrejtése
	- 9. Beállítások (a snapshot útvonala, a szöveg színe, a folyamat színe, a csatorna színe)
	-
	-
- 6. Play (lejátszás) 12. Időtartam/státusz
	- 13. Visszajátszás vezérlő sáv

### *HALADÓ BEÁLLÍTÁSOK*

Kattintson a "System Config"-ra (rendszer konfigurálás) a haladó beállításokhoz.

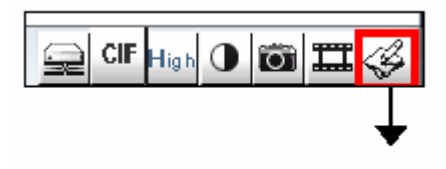

**SYSTEM CONFIG** 

### MEGJEGYZÉS:

Apply…

Miután megváltoztatta az összes beállítást, nyomja meg az "apply" (alkalmaz) gombot az adatok frissítéséhez.

Reboot…

Ezt a gombot a szerver újraindításához kell megnyomni.

### *HOZZÁFÉRÉS*

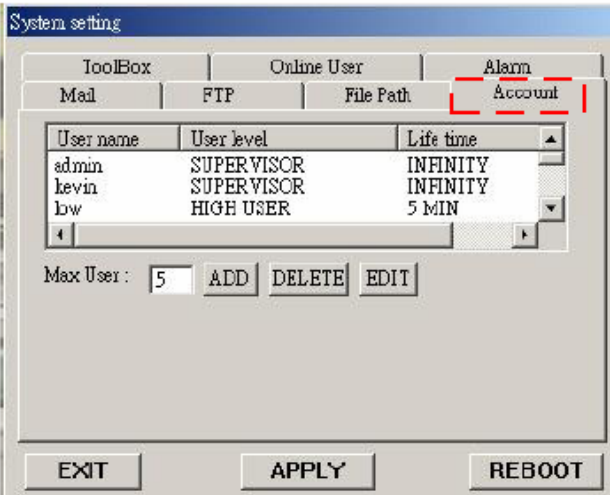

Itt tudja beállítani a felhasználó jogosultságát (max. 10 jogosultság), a jelszót és a jogosultságot.

- 1. Felhasználó szintje: SUPERVISOR – az összes funkciót vezérli HIGH LEVEL (magas szint) – a haladó funkciókat vezérli NORMAL – csak az alapfunkciókat vezérli GUEST LEVEL (vendég szint) – csak a képeket tudja nézegetni.
- 2. Élettartam: egy idő után a felhasználóknak engedélyezik a Web Server vezérlését.

### *RIASZTÁS*

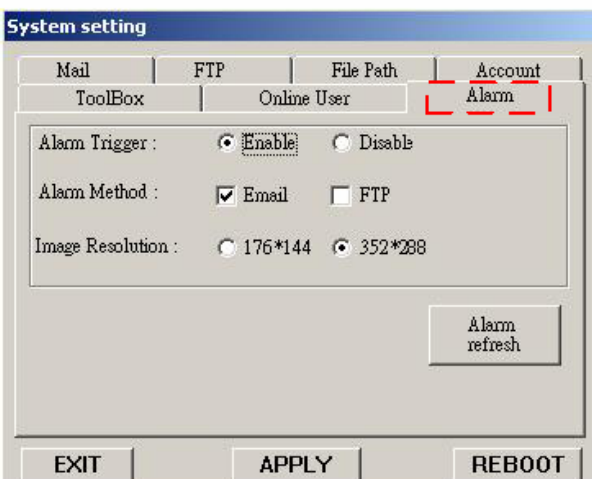

Állítsa be az ALARM funkciót. Ezzel az "Alarm trigger recording" (Riasztási jel által indított felvétel) funkciót tudja működtetni.

- 1. Alarm Trigger (riasztási jel): a riasztási jel funkció engedélyezése vagy letiltása.
- 2. Alarm Method (riasztás módja): két fajta: e-mail vagy FTP.
- 3. Képfelbontás: képtárolási felbontás az e-mail vagy FTP funkcióhoz (CIF: 176\*144, D1: 352\*288).
- 4. Riasztás frissítés: törli a riasztási üzenetet, ami a képernyőn látható.
- \* Ha a mozgásérzékelés jelet kap, a DMR hangjelzést ad, hogy figyelmeztesse a felhasználót.

### *MAIL*

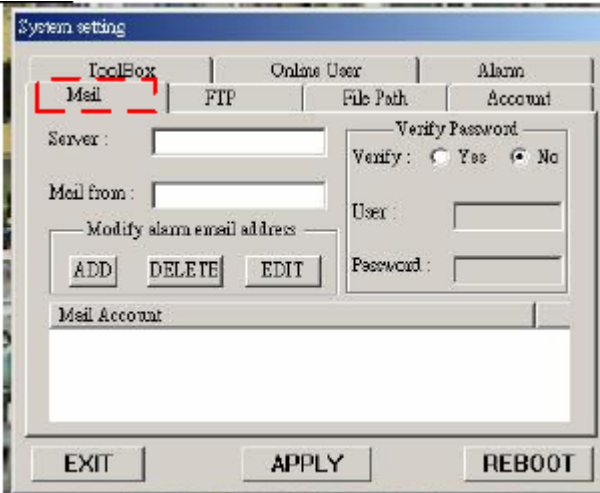

Ha riasztás érkezik, a video server program rögzíti a pillanatnyi képet és elküldi a kijelölt címzetteknek.

- 1. Megkaphatja az összes adatot az ISP cégtől vagy a szerver szállítójának való e-mailezéssel (POP3/SMTP szerver).
- 2. Itt tudja beállítani azokat az e-mail címeket, amelyekre el akarja küldeni a képeket, ha riasztás érkezik.
- 3. Nem kötelező felhasználói nevet és jelszót megadni, ha nem akar ilyet megadni, a Verify funkciót állítsa  $No$ "-ra.

### *FTP*

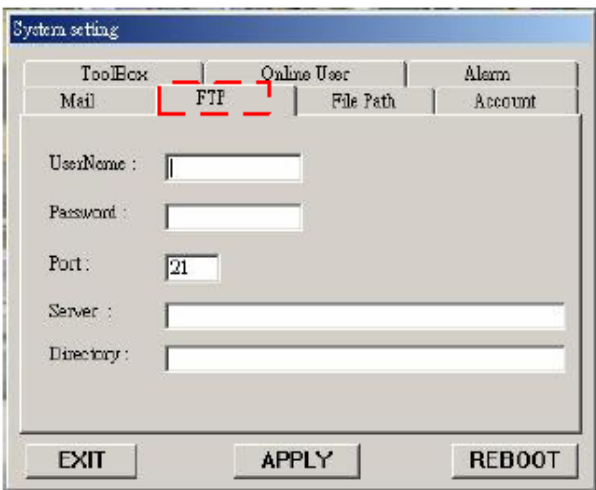

### *FILE PATH (File elérési útvonal)*

Tudja módosítani a felvett file-ok elérési útvonalát.

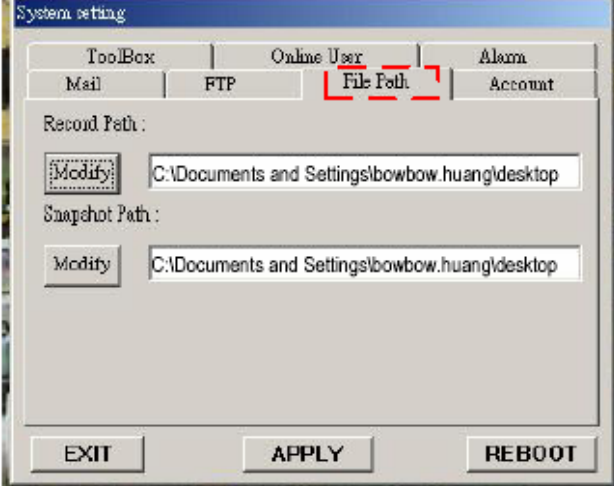

Amikor riasztás érkezik, a video server program rögzíti a pillanatnyi képet és feltölti ezt a kijelölt FTP oldalra.

- 1. Megkaphatja az összes adatot a MIS részlegtől.
- 2. Az alapértelmezett feltöltési port a 21-es.
- 3. Be tudja állítani a feltöltési könyvtárat.

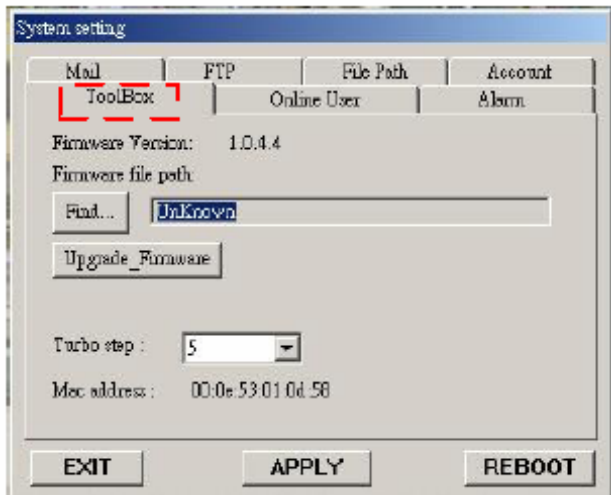

Frissítse a gyári értéket és megkapja az online felhasználói információkat. MEGJEGYZÉS: ne bootolja újra a DMR-t, amikor a gyári értékeket frissíti.

- 1. Gyári verzió: az aktuális gyári verzió. Kattintson a "Find" gombra, hogy elérje a legutóbbit a PC-ről és nyomja meg az "Upgrade Firmware" gombot a frissítéshez.
- 2. Turbo lépés: aktiválja a Turbo gombot, ha a kiválasztást gyorsabban akarja elvégezni, 6 kiválasztást átugorva.

### *Online felhasználó*

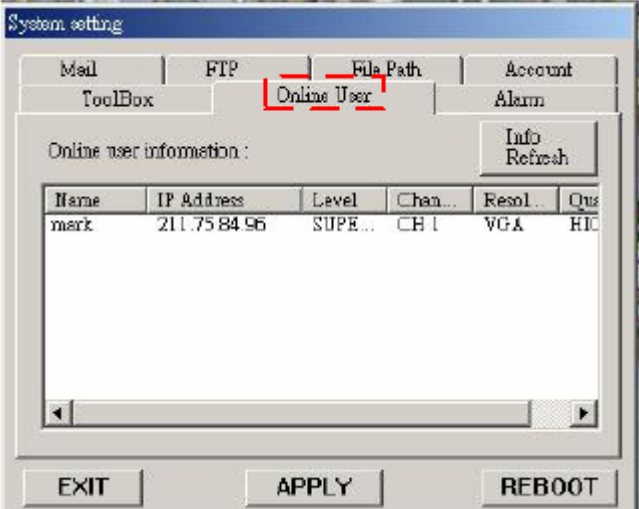

Információ online felhasználóknak.

Frissítés: tudja frissíteni a felhasználói információkat.

## *A VIDEO WEB SERVER CSATLAKOZTATÁSA AZ INTERNET BÖNGÉSZŐN KERESZTÜL*

A Video Web Servert tudja böngészőn keresztül is csatlakoztatni. Ez a funkció használható WIN2000-rel és WIN XP-vel egyaránt (inkább a WIN XP-t ajánljuk).

1-es lépés: Nyissa meg az IP címet, amelyikhez csatlakozni akar (példa).

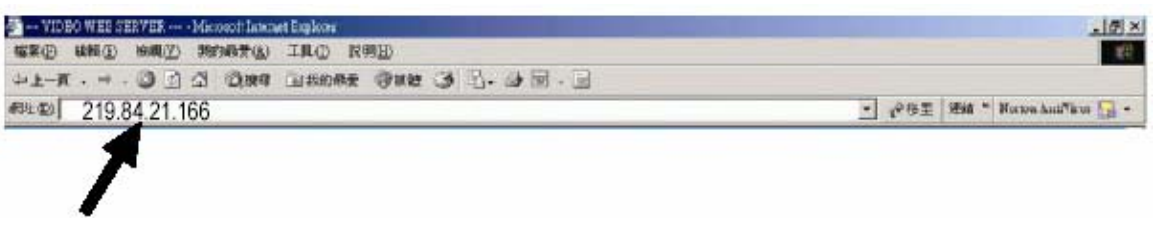

2-es lépés: Írja be a felhasználónevét és a jelszót a Video Web Serverhez való csatlakozáshoz.

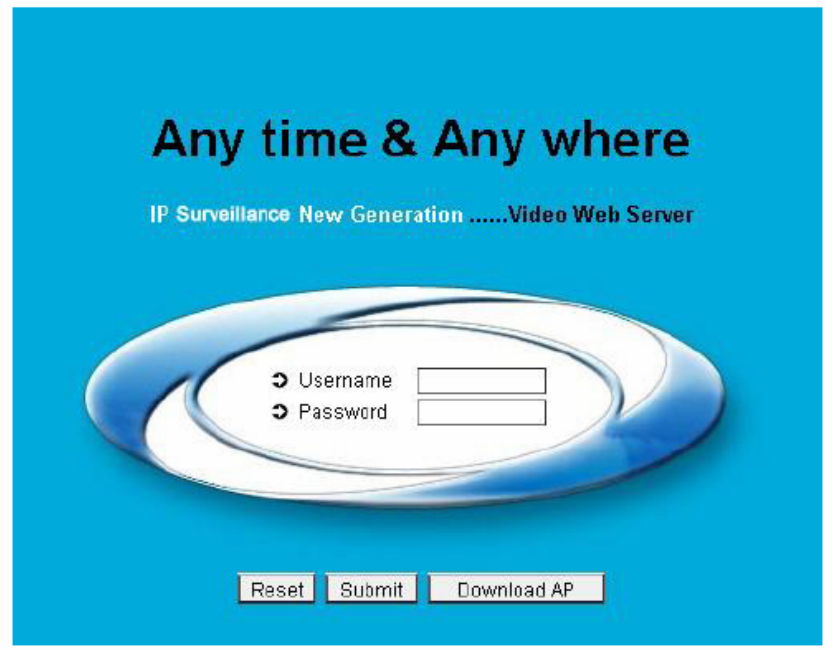

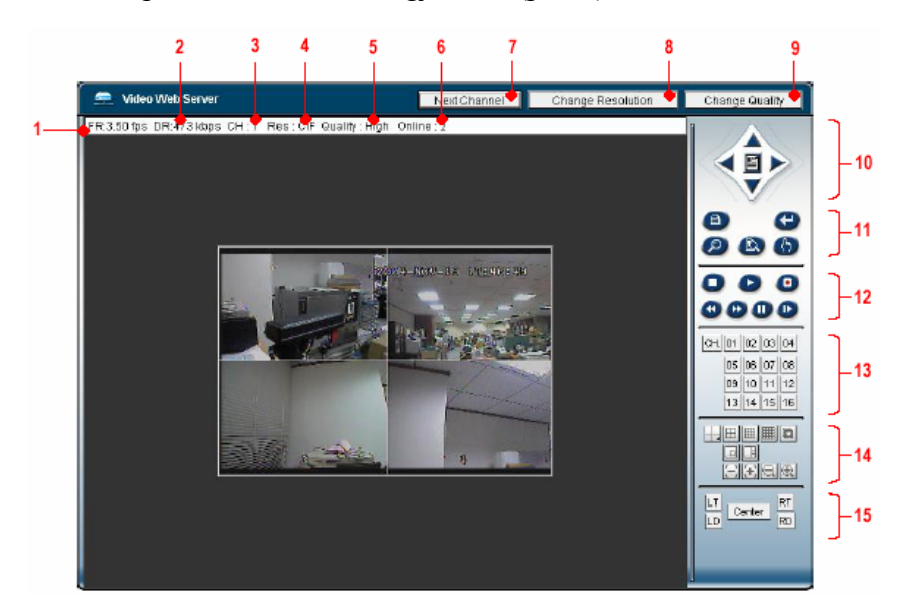

3-as lépés: miután belépett, a következőt fogja látni (példa).

- 1. Képátviteli sebesség másodpercenként 9. Minőségkapcsoló gomb
- 
- 
- 
- 5. Képminőség: High ~ Middle ~ Low 13. Kamera
- 
- 7. Csatornakapcsoló gomb 15. Látószög
- 8. Felbontásállító gomb
- 
- 2. Adatátviteli sebesség 10. Menu. Left, Right, Up, Down, Exit
- 3. Képcsatorna 11. Lock, Enter, Zoom, Search, Select
- 4. Felbontás: D1 ~ CIF 12. Stop, Play, Record, Rew, Fast, Pause, Slow
- 6. Online felhasználók száma 14. 4-es, 7-es, 9-es, 10-es, 13-as, 16-os osztály, PIP
	-

# **Haladó funkciók**

# *MŰKÖDTETÉSI LEHETŐSÉGEK*

### *SELECT (KIVÁLASZTÁS)*

Ez a készülék lehetővé teszi a felhasználónak az ideális nézet kiválasztását.

- $\rightarrow$  Nyomja meg a  $\boxplus$   $\Box$   $\boxplus$   $\Box$  gombkat a különböző nézetek megtekintéséhez
- $\rightarrow$  Nyomja meg a "Select", majd a "Balra" vagy "Jobbra" gombot a kívánt pozíció rögzítéséhez.
- $\rightarrow$  Nyomja meg az "1–16-os kameraválasztó" gombok valamelyikét a megfelelő kamera kiválasztásához.
- $\rightarrow$  Nyomja mega "Menu" gombot a kilépéshez.

### *KÉP A KÉPBEN (PIP)*

Nyomja meg a PIP gombot  $\Box$  a PIP kijelzési módba való belépéshez. A PIP formátum a háttérbe egy teljes képernyős képet tesz, elé pedig beszúrja valamelyik másik kamerának az 1/16 méretre kicsinyített képét.

- $\rightarrow$  Nyomia meg a  $\Box$  gombot a beszúrt kép mozgatásához.
- $\rightarrow$  Nyomja meg a "Select" gombot a kamera kiválasztás nyugtázásához.
- $\rightarrow$  Nyomja meg a "Balra" és "Jobbra" gombokat a háttérkép és a beszúrt kép kiválasztásához.
- $\rightarrow$  Nyomia meg az (1–16)-os kamera választó gombokat a kívánt kamera kiválasztásához.
- $\rightarrow$  Nyomja meg a "Menu" gombot a kilépéshez.

#### *ZOOM*

A főkép felnagyításához nyomja meg a ZOOM gombot. A zoomolt képet a fő képen jeleníti meg egy kis beszúrt ablakban. A beszúrt kép mozgatható, meghatározott kamera ¼-szeres méretű képét tartalmazza.

- $\rightarrow$  Nyomja meg a megfelelő "Kameraválasztó 1–16" gombot.
- $\rightarrow$  Nyomja meg a ZOOM gombot a zoom mód kiválasztásához.
- $\rightarrow$  Nyomja meg ismét a ZOOM gombot a zoom pointer mozgatásához.
- $\rightarrow$  Nyomia meg a "MENU" gombot a kilépéshez.

#### *VIDEOJEL-VESZTÉS*

A képernyőn egy jelet lát, ha a video bemenet nincs megfelelően csatlakoztatva.

# *BILLENTYŰZÁR*

A további védelemhez le tudja zárni a DMR billentyűzetét. A lezárás inaktívvá teszi a gombokat, így a rendszert nem ismerő személyek nem tudnak hozzáférni a rendszerhez.

Nyomja meg egyszerre az ENTER és a MENU gombot, a billentyűzár engedélyezéséhez. Nyomja meg egyszerre az ENTER és a MENU gombot, a jelszó beviteléhez (alapértelmezett: 0000), majd nyomja meg az ENTER gombot a billentyűzár feloldásához.

### *HIBAELHÁRÍTÁS*

Előfordulhatnak olyan kis működési hibák, amelyek nem komolyak és könnyen ki lehet őket javítani. Az alábbi táblázatban néhány tipikus hibát és megoldásukat találja. Nézze meg őket, mielőtt a DMR telepítőjét hívja:

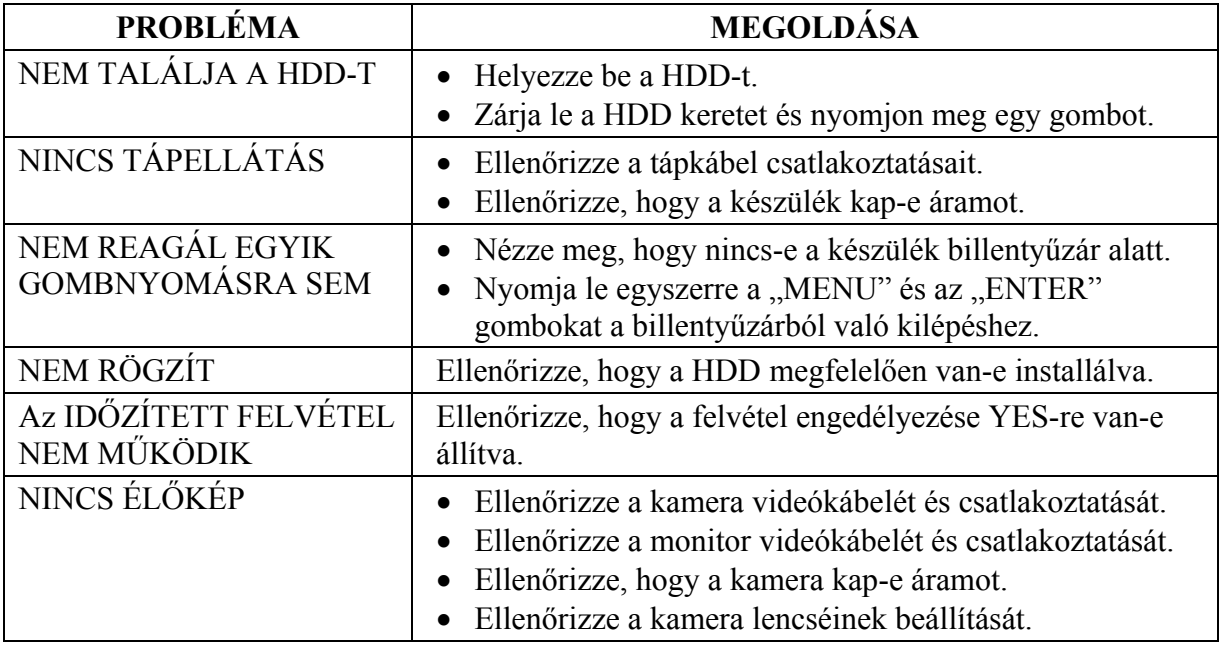

# *MŰSZAKI ADATOK*

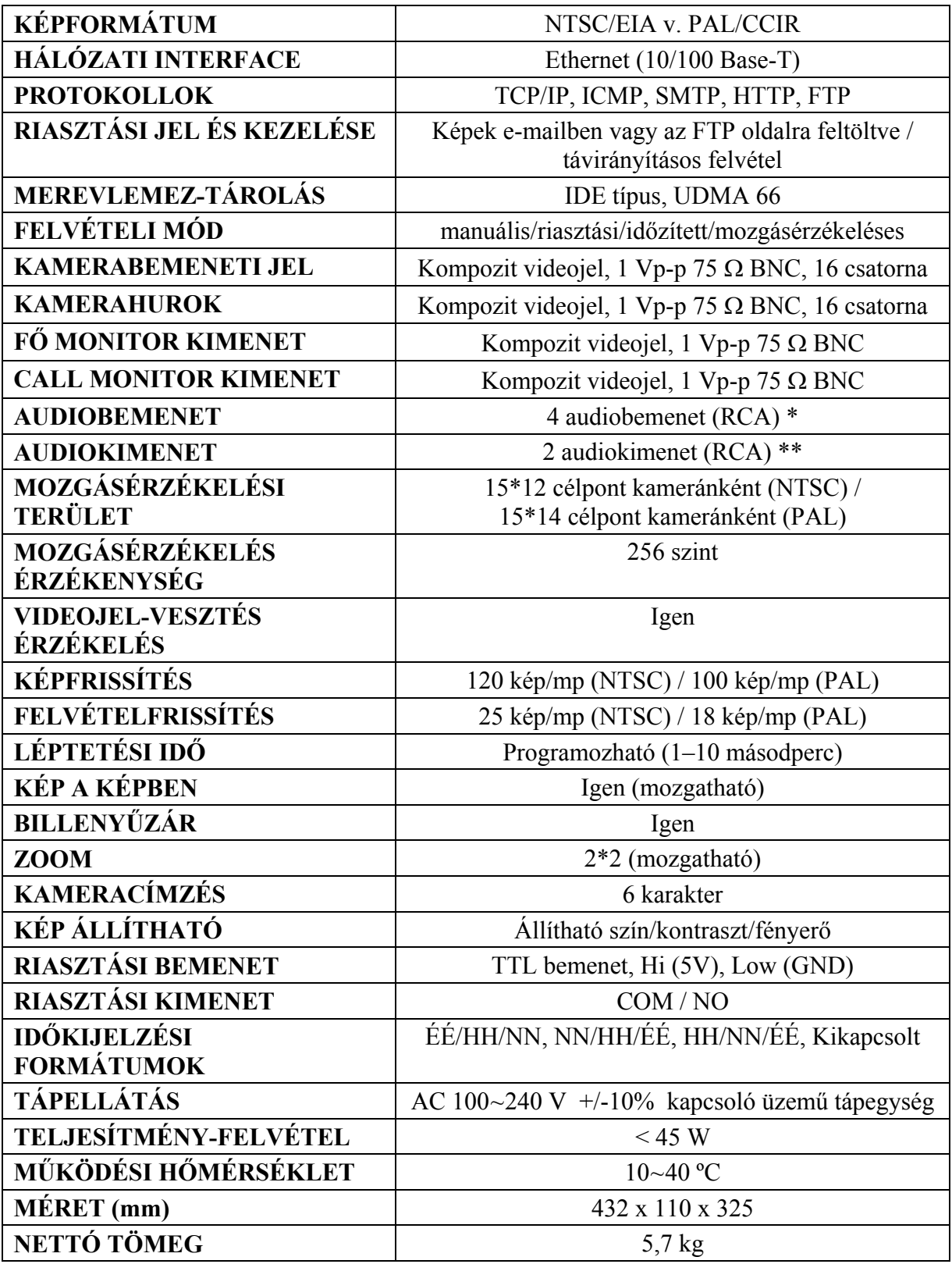

\* 4 audiobemenet, de felvétel alatt csak 1-ről tud hangot rögzíteni.

\*\* 2 mono audiokimenet ugyanarról a forrásról.

# *#1-ES FÜGGELÉK – A HDD TELEPÍTÉSE*

Kérjük kövesse a következő lépéseket a HDD megfelelő telepítése érdekében.

A DMR elülső panelén lévő rekesz a DMR cserélhető HHD kerete, ebbe kell a HDD-t beletenni.

Távolítsa el a keretet a DMR-ből.

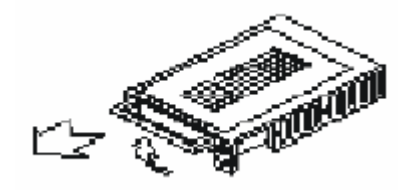

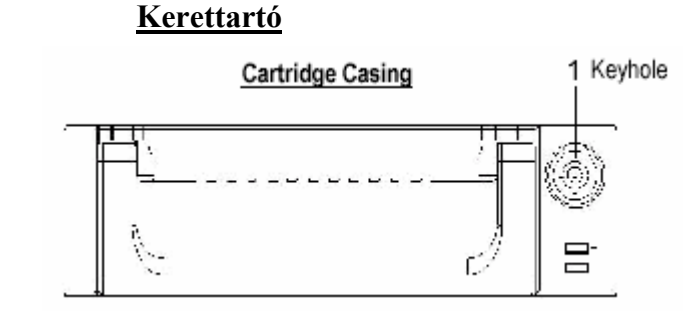

Távolítsa el a keret takarólemezét.

 $\rightarrow$  Nyissa ki a kioldófület az "OPEN" irányba, egy óvatos mozdulattal.

→ Csúsztassa el a keret takarólemezét.

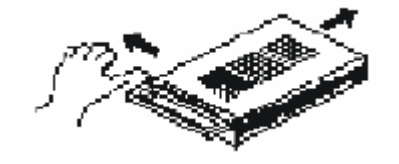

Csatlakoztassa a HDD-t a keretbe.

Tegye bele a merevlemez meghajtót és csatlakoztassa a keret hátulján lévő két kábelt a HDD-hez.

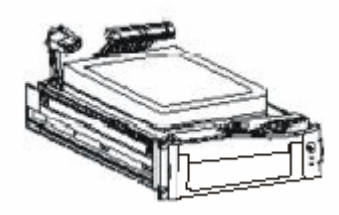

Rögzítse a HDD-t a keretbe.

Ehhez használja a készülékhez biztosított csavarokat és feszítse meg őket, rögzítse a helyén a HDD-t.

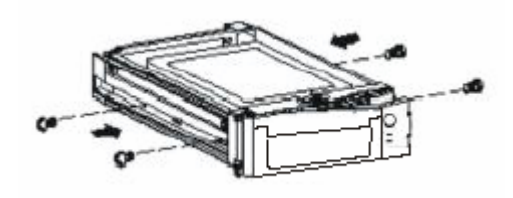

Csúsztassa rá a keret fedőlemezét.

Csúsztassa vissza a lemezt. Bizonyosodjon meg arról, hogy jó helyen van.

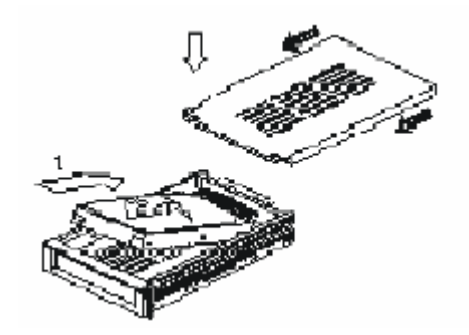

Tegye vissza a keretet a HDD-vel a DMR-be. Teljesen tolja be a keretet.

Zárja le a tartót. Az óramutató járásával megegyező irányba zárja le a keretet.

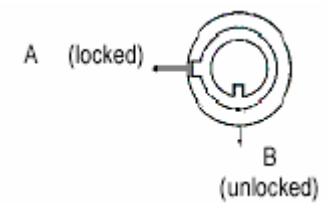

Megjegyzés: ha nem zárja le a keretet, a DMR nem fog megfelelően működni.

- 1. Ha 2 HDD-t használ, az egyiket "Master"-nek kell kiválasztani, a másikat pedig .Slave"-nek.
- 2. Ez a termék nem támogatja a tápellátás alatti cserét. Kapcsolja ki a tápellátást, mielőtt kiveszi a HDD-t.
- 3. A támogatott HDD gyártók és típusok a leírás elején lettek felsorolva. Ezek ki lettek próbálva és megfelelően működnek együtt a készülékkel.
- 4. Csak min. 1 perccel azután vegye ki a HDD-t a készülékből, hogy a tápellátást lekapcsolta. Ez Ön védi a terméket és meghosszabbítja a HDD élettartamát.
- 5. A HDD Masterre vagy a Slave-re állítását az erre szolgáló jumperrel tudja végrehajtani.

# *#2 FÜGGELÉK – A KERET BEHELYEZÉSE*

A keret felszereléséhez szükséges csavarok és tartók opcionális kiegészítők.

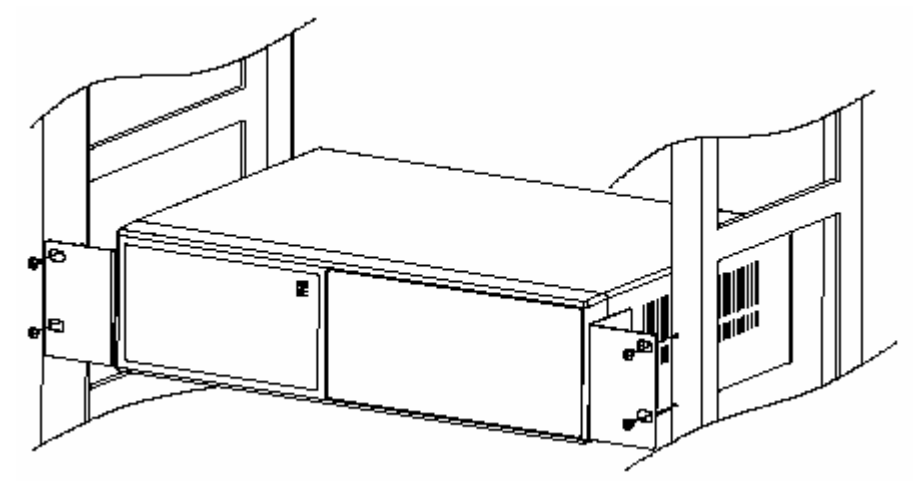

Elölnézet a keretben

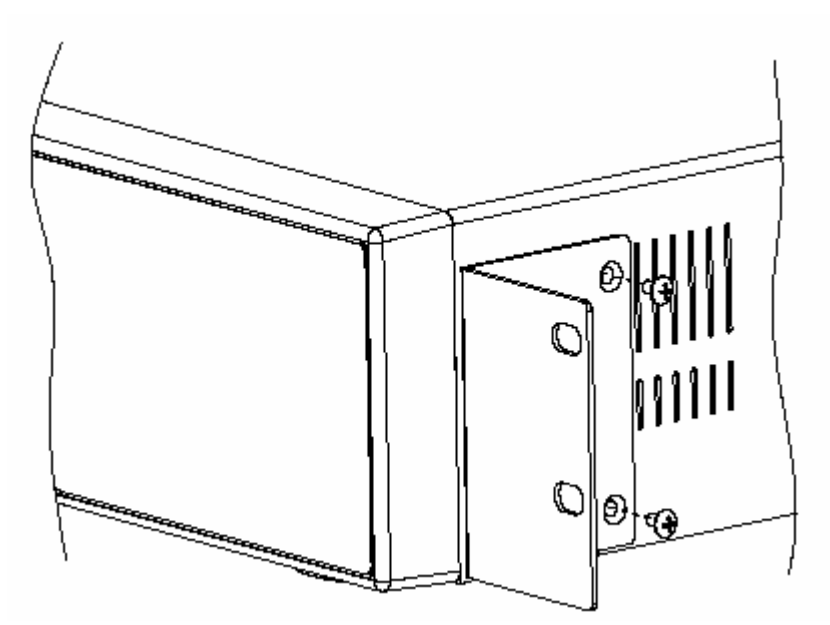

Oldalnézet a keretben

# *#3 FÜGGELÉK – FELVÉTELI SEBESSÉG*

A felvételi idő a felvétel minőségétől és sebességétől függően különböző. Nézze meg a következő táblázatot.

#### NTSC RENDSZER

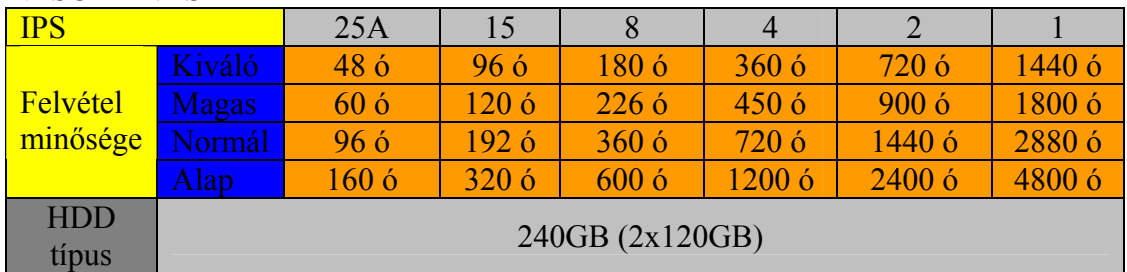

#### PAL RENDSZER

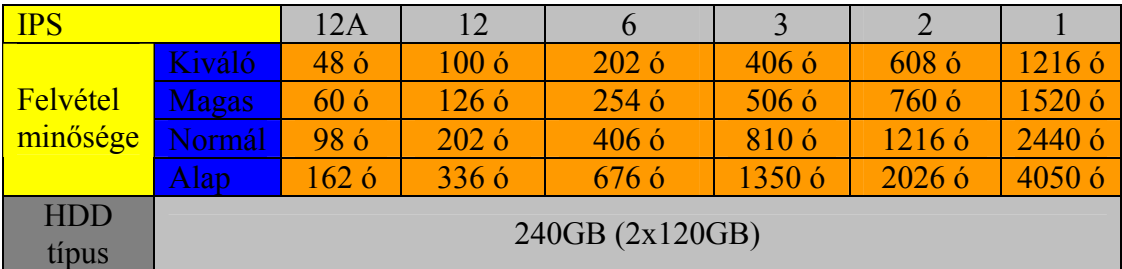

Megjegyzés: a fenti adatokat egy normál TV program felvételekor rögzítették.

# *#4 FÜGGELÉK – PIN KIOSZTÁS*

#### 25 pines com port

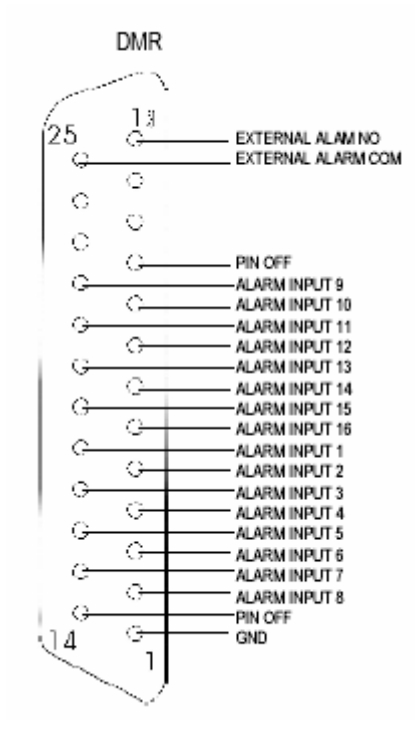

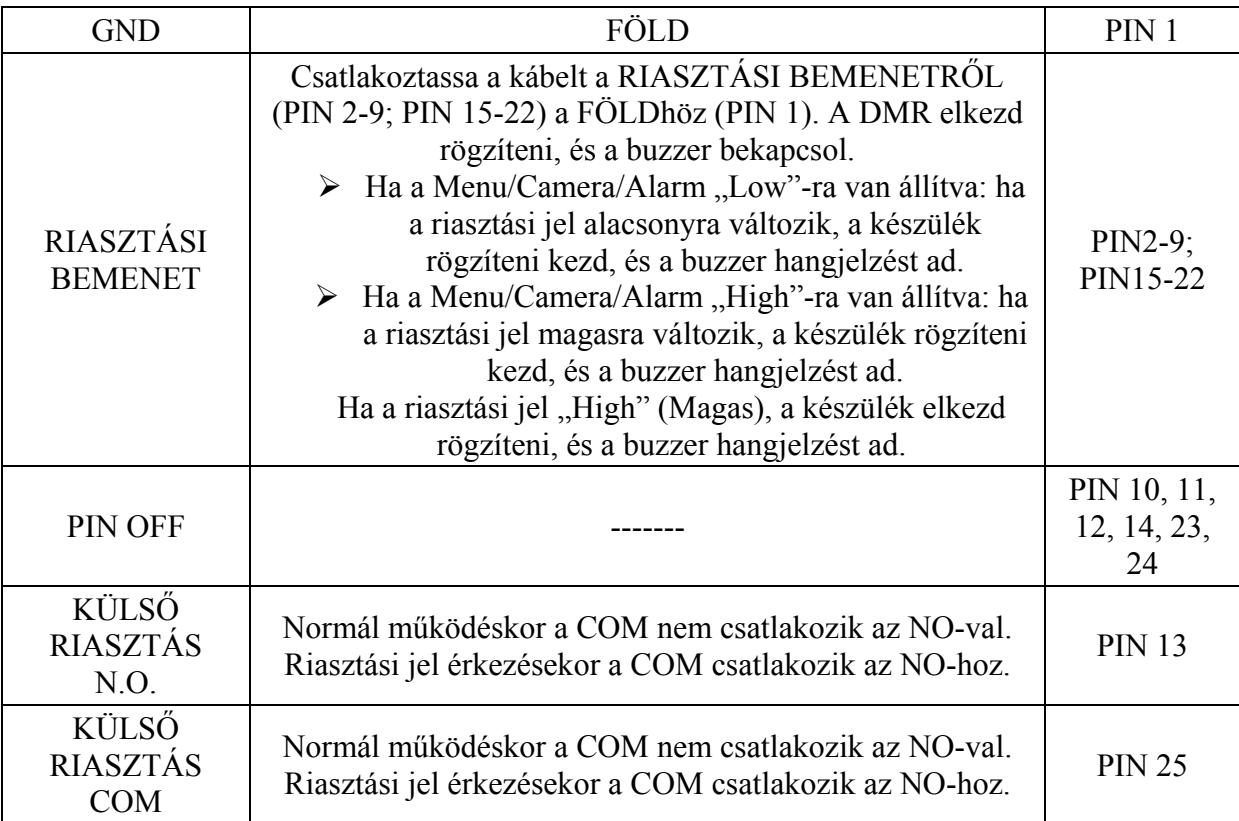